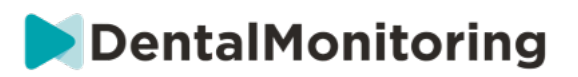

# Dentalmonitorings bruksanvisning för hälsooch sjukvårdspersonal

# **INNEHÅLLSFÖRTECKNING**

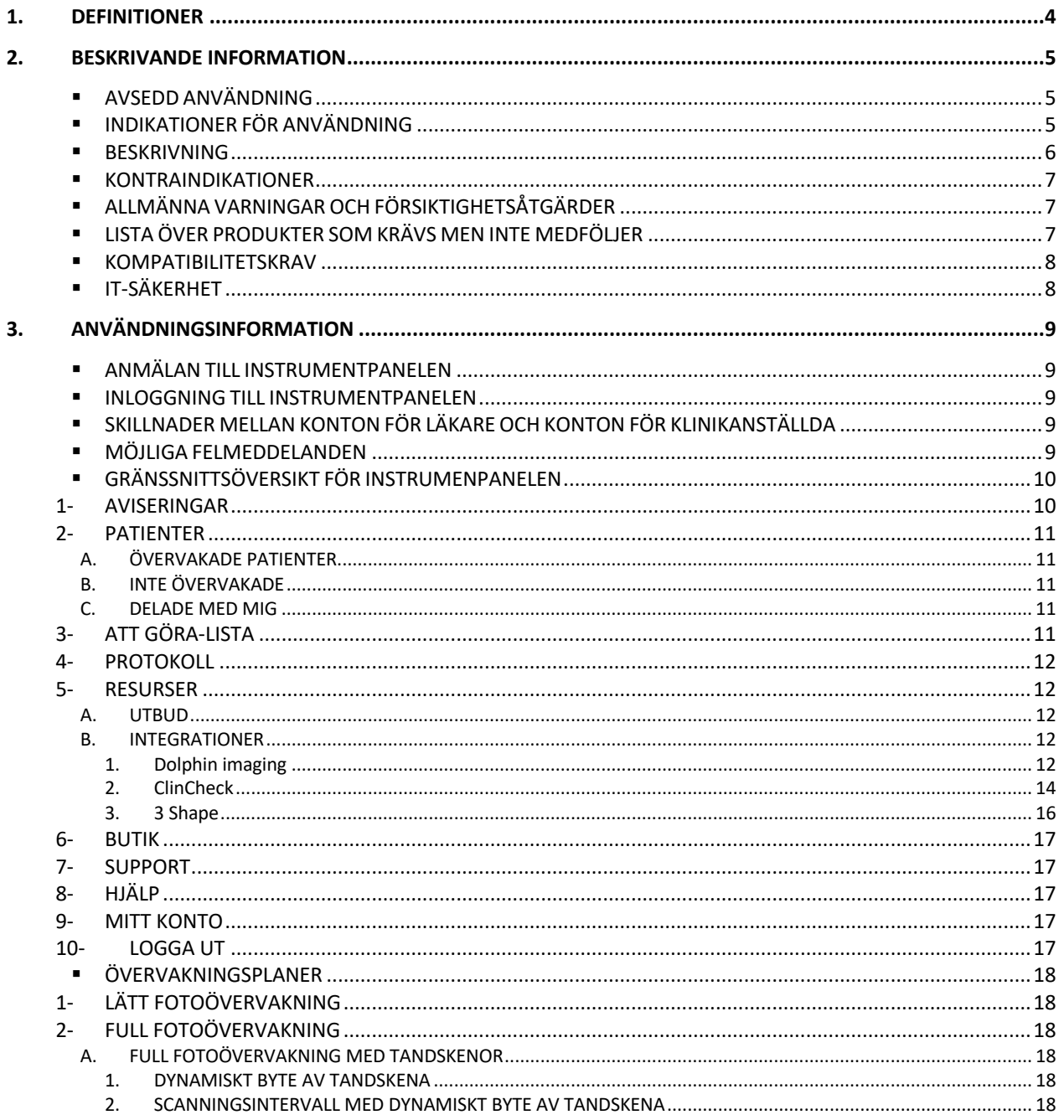

C C Dental Monitoring SAS, 75, rue de Tocqueville, 75017 Paris - +331 86 95 01 01 RCS Paris n° B 824 001 259 - N° de TVA intracommunautaire : FR14824001259 contact@dental-monitoring.com - dentalmonitoring.com

Sida 1 av 48

# DentalMonitoring

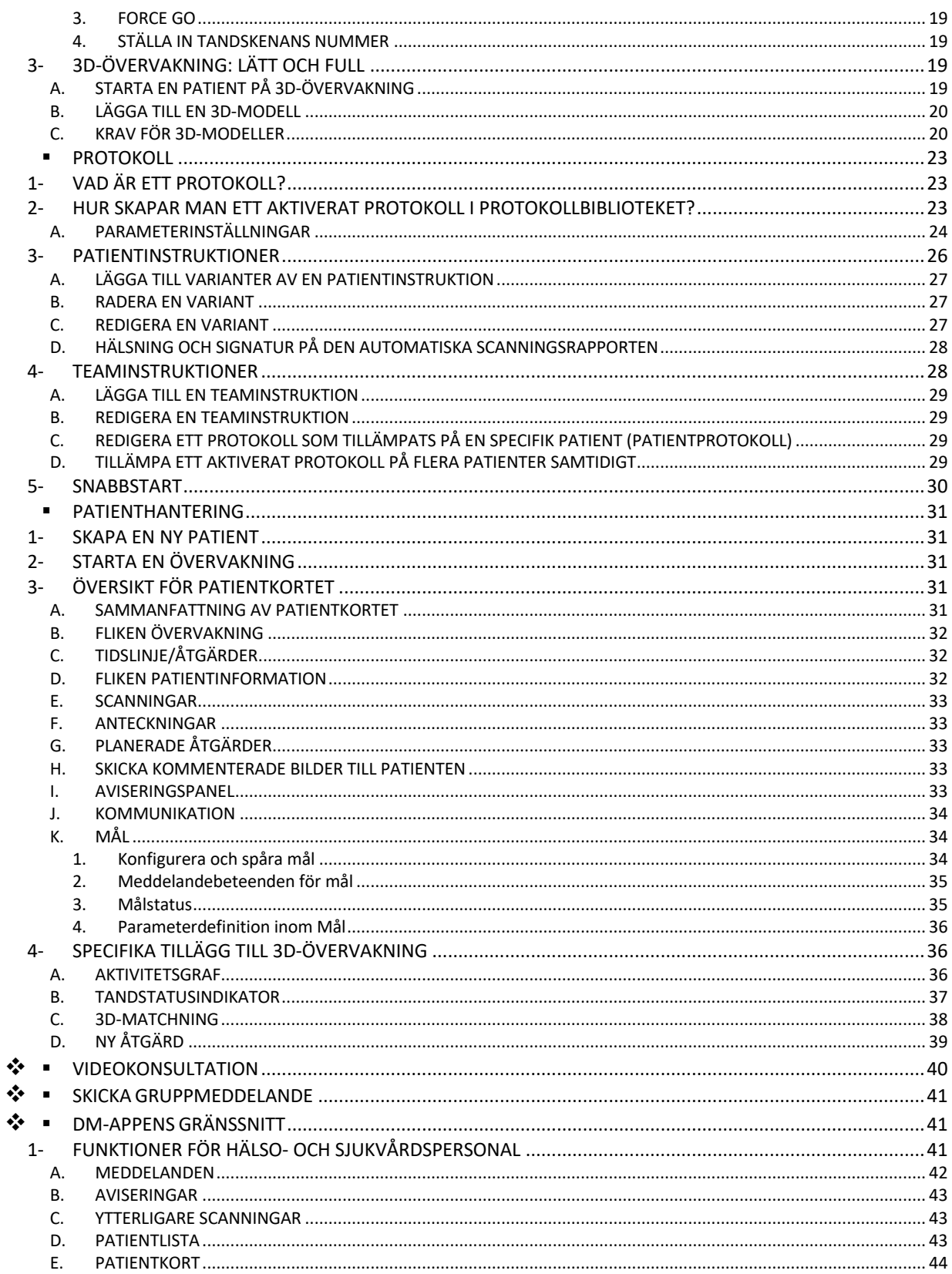

Sida 2 av 48

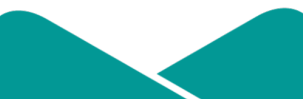

C C Dental Monitoring SAS, 75, rue de Tocqueville, 75017 Paris - +331 86 95 01 01 RCS Paris nº B 824 001 259 - Nº de TVA intracommunautaire : FR14824001259 contact@dental-monitoring.com - dentalmonitoring.com

# DentalMonitoring

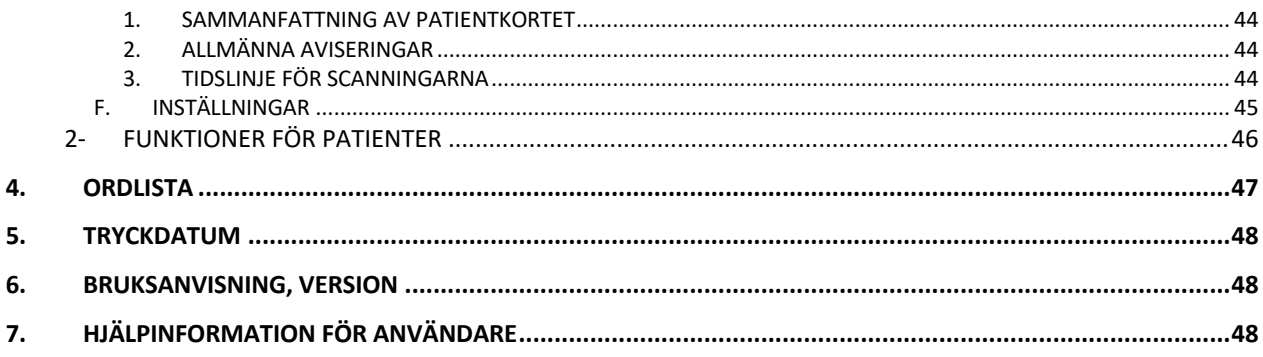

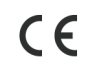

C C Dental Monitoring SAS, 75, rue de Tocqueville, 75017 Paris - +331 86 95 01 01 RCS Paris nº B 824 001 259 - Nº de TVA intracommunautaire : FR14824001259 contact@dental-monitoring.com - dentalmonitoring.com

Sida 3 av 48

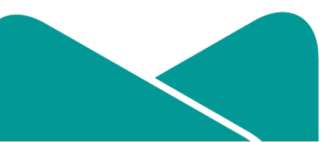

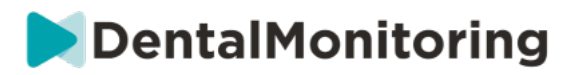

# **1.DEFINITIONER**

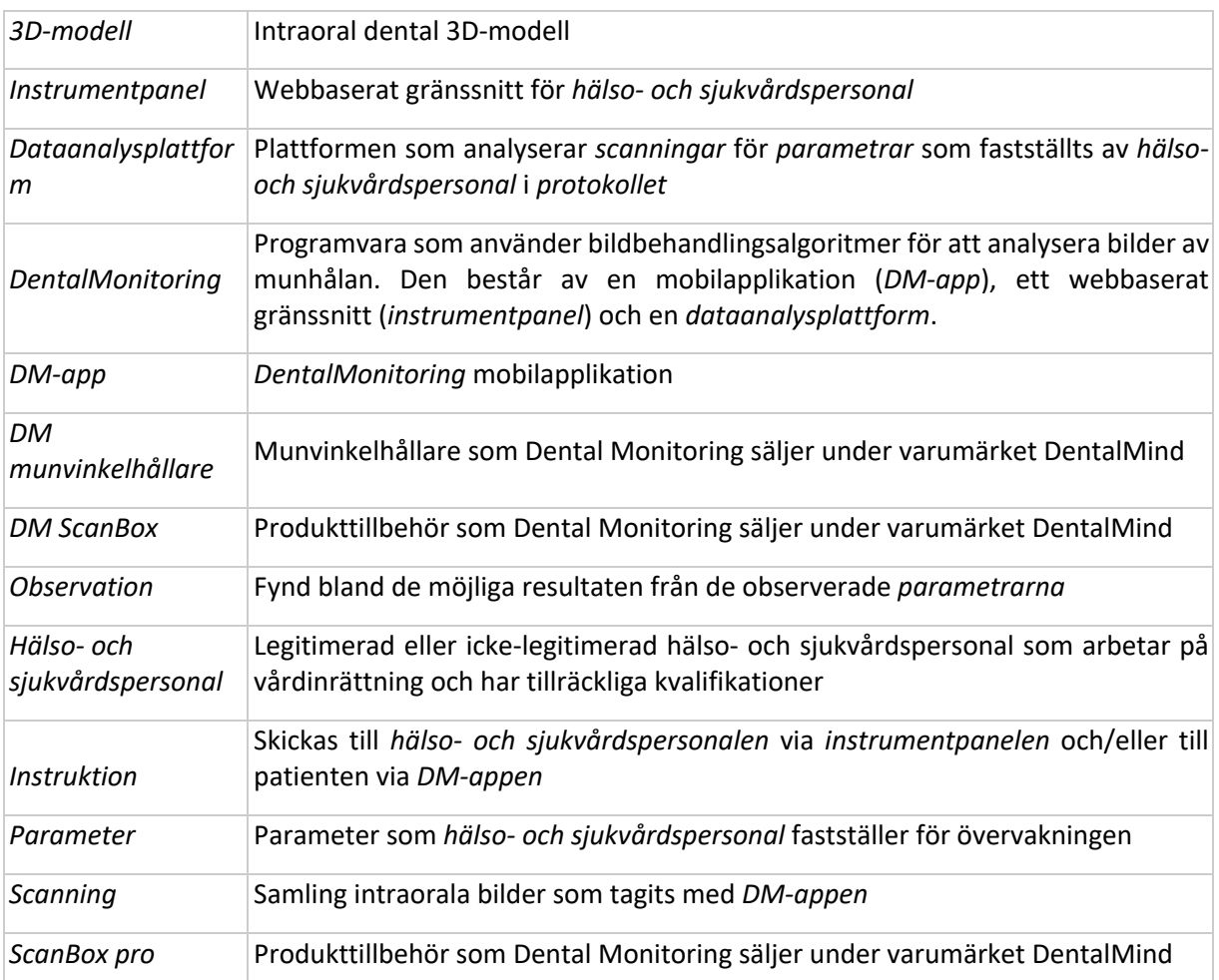

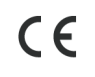

**C**  $\epsilon$  **Dental Monitoring SAS, 75, rue de Tocqueville, 75017 Paris - +331 86 95 01 01** RCS Paris nº B 824 001 259 - Nº de TVA intracommunautaire : FR14824001259 contact@dental-monitoring.com - dentalmonitoring.com

**Sida 4 av 48**

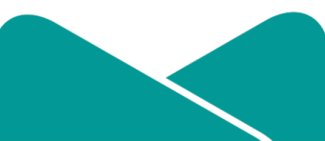

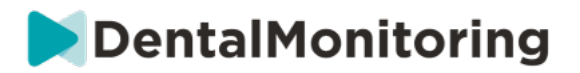

# **2.BESKRIVANDE INFORMATION**

# § **AVSEDD ANVÄNDNING**

*DentalMonitoring* är en programvara för medicintekniska produkter som använder bildbehandlingsalgoritmer för att analysera bilder av munhålan (hädanefter kallade *scanningar)*. *Scanningar* görs med *DM-appen* och en mobiltelefon. *Scanningar* görs av patienten, icke-hälso- och sjukvårdspersonal, eller *hälso- och sjukvårdspersonal*. *Scanningen* görs på vårdinrättningar, till exempel en tandläkarklinik eller i en icke-vårdmiljö, till exempel hemma hos patienten.

För vissa *parametrar*kräver *DentalMonitoring* en *3D-modell.*

Produkten är utformad för att hjälpa *hälso- och sjukvårdspersonal* att fjärrövervaka tandvårdsbehandlingar, tandregleringsbehandlingar och munhälsa. Resultaten från *DentalMonitoring* är avsedda att underlätta diagnostisering och ska inte ensamt ligga till grund för kliniska beslut.

*DentalMonitoring* är avsedd att användas för patienter över 6 år.

# § **INDIKATIONER FÖR ANVÄNDNING**

*DentalMonitoring* kan övervaka följande parametrar:

- tandocklusion: molarklass, hörntandsklass, avvikelse från medellinjen, överbett, överbitning; och
- tandrörelse: tandbågens aktivitet, tandrörelse

Dessutom kan följande parametrar som är specifika för olika typer eller faser av tandregleringsbehandlingar övervakas med DentalMonitoring:

- för behandlingar med tandskena och termoformade retainers: passning (passar/sitter löst); och
- för tandställningar: passiv metalltråd och tillbehör

 $\epsilon$ 

Denna produkt är en receptbelagd produkt och är inte avsedd för receptfri användning.

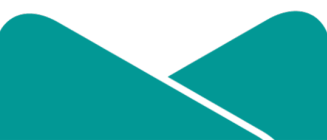

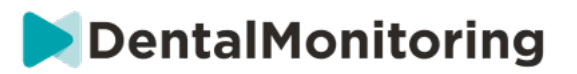

# § **BESKRIVNING**

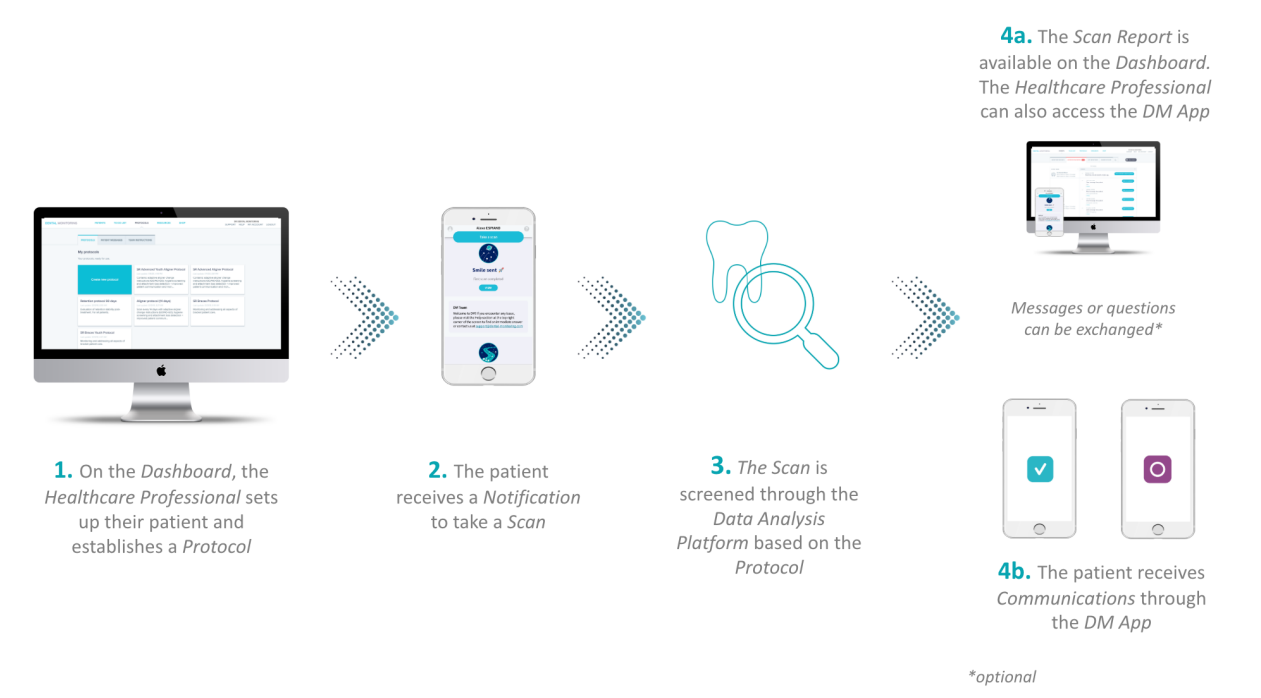

*DentalMonitoring* består av en mobilapplikation (*DM-appen*), en webbplats (*instrumentpanel*) som är tillgänglig på www.dental-monitoring.com/doctor och en *dataanalysplattform*.

- 1. På *instrumentpanelen* kan *hälso- och sjukvårdspersonalen*:
	- a. Hantera och lägga upp patientprofiler (*patientkort*)
	- b. Upprätta *protokoll* genom att välja hur ofta patienterna ska göra *scanningar* (*scanningsintervall*), göra ett förval av de *parametrar* som de vill övervaka och tillhörande åtgärder som ska vidtas när en *observation* förekommer:
		- i. Skicka ett automatiskt meddelande till patienten (*patientinstruktioner*)
		- ii. Visa instruktioner för *hälso- och sjukvårdspersonal* (*teaminstruktioner)*
		- iii. Visa de upptäckta *observationerna* i fliken "Aviseringar"
		- iv. Anpassa *protokollet* (t.ex. *scanningsintervall*)
- 2. Varje gång en *scanning* behöver göras kan patienten göra den direkt eller med hjälp av en tredje part*.* När den är klar skickas den via en internetanslutning till *dataanalysplattformen*.
- 3. *Scanningarna* screenas för att se om det finns några *observationer* inom *parametrarna* som *hälsooch sjukvårdspersonalen* har fastställt för observation i *protokollet* så att respektive *instruktion* utlöses.
- 4. *Instruktioner* som utlöses visas på följande sätt:

Dental Monitoring SAS, 75, rue de Tocqueville, 75017 Paris - +331 86 95 01 01  $\epsilon$ RCS Paris n° B 824 001 259 - N° de TVA intracommunautaire : FR14824001259 contact@dental-monitoring.com - dentalmonitoring.com

**Sida 6 av 48**

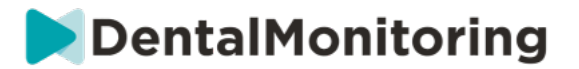

- a. För *hälso- och sjukvårdspersonal*:
	- i. På *instrumentpanelen* visas *observationer* och respektive *teaminstruktioner* i fliken "Aviseringar"*.*
	- ii. I *DM-*appen visas *patientinstruktionerna* i flödet. Notera att *hälso- och sjukvårdspersonal* också har tillgång till *DM-appen*.
- b. För patienten: *Patientinstruktionerna* visas i flödet på *DM-appen.*

## § **KONTRAINDIKATIONER**

*DentalMonitoring* ska inte användas på patienter under 6 år.

# § **ALLMÄNNA VARNINGAR OCH FÖRSIKTIGHETSÅTGÄRDER**

Följande population bör få hjälp av en tredje part för att göra *scanningar*:

- barn upp till 12;
- vuxna eller barn med synnedsättning;
- vuxna eller barn med hörselnedsättning;
- eller något tillstånd som kan hindra patienten från att inta rätt position för att göra en *scanning*.

*DentalMonitoring* är inte avsett att ersätta standardpraxis för diagnostisering eller behandling.

Vid smärta, obehag eller andra symtom under behandlingen ska patienten vända sig till sin *hälso- och sjukvårdspersonal* eftersom de har det yttersta ansvaret för att fatta medicinska beslut.

Resultaten från *DentalMonitoring* är begränsade till enbart de objekt som syns i de inmatade *scanningarna*.

Vissa *scanningar* kan avvisas om de inte kan behandlas av *DentalMonitoring*. I sådana fall kommer patienten att informeras om orsaken till att den avvisats och få råd om hur man gör acceptabla *scanningar*.

# § **LISTA ÖVER PRODUKTER SOM KRÄVS MEN INTE MEDFÖLJER**

- DM munvinkelhållare (REF 002B03004, REF 002B02004, REF 002B01004)
- DM ScanBox (REF 01A08001): valfritt tillbehör
- ScanBox pro (valfritt tillbehör): 1 x ScanBox pro telefonsupport (REF 1005-001) + 1 x ScanBox pro munvinkelrör i storlek S (REF 1006-001), M (REF 1007-001) eller L (REF 1008-001)
- En produkt med webbtillgång som är kompatibel med *instrumentpanelen* (se kompatibilitetskrav).
- En mobiltelefon med internetuppkoppling (se Kompatibilitetskrav).

 $c\epsilon$ Dental Monitoring SAS, 75, rue de Tocqueville, 75017 Paris - +331 86 95 01 01 RCS Paris nº B 824 001 259 - Nº de TVA intracommunautaire : FR14824001259 contact@dental-monitoring.com - dentalmonitoring.com

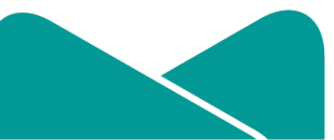

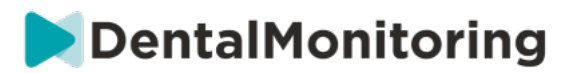

# § **KOMPATIBILITETSKRAV**

För att arbeta med *instrumentpanelen* behövs en dator som:

- är fri från virus eller spionprogram;
- drivs med den senaste versionen av operativsystemet; och
- har en upplösning på minst 1920x1080.

Alla webbläsare och operativsystem som anges nedan bör ha de senaste uppdateringarna installerade:

- Operativsystem: Microsoft Windows (8.1 eller senare version) eller Mac OS (10.13 eller senare version)
- Webbläsare: Google Chrome, Mozilla Firefox, Apple Safari, Microsoft Edge.

*DM-appen* är kompatibel med mobiltelefoner som drivs med antingen:

- Android 6 och senare
- iOS 11 och senare.

# § **IT-SÄKERHET**

Om du misstänker ett IT-säkerhetsproblem på din produkt och/eller din mobiltelefon, rekommenderar vi att du inte använder *instrumentpanelen* och/eller *DM-appen*.

Vi rekommenderar att din produkt och din telefon drivs med den senaste tillgängliga versionen av operativsystemet. För att uppdatera ditt operativsystem, vänligen följ din produkt- och/eller din telefontillverkares råd.

*DM-appen* och *instrumentpanelen* har inget ytterligare integritetsskydd utöver användningen av:

- en inloggning och ett lösenord för *instrumentpanelen*; och
- en inloggning och ett lösenord ELLER magisk länk för *DM-appen*.

**Obs**:

- För *Instrumentpanelen* kan du logga ut från ditt konto när som helst genom att klicka på knappen **logga ut** längst upp till höger på skärmen.
- För *DM-appen* kan du logga ut från ditt konto när som helst genom att trycka på **logga ut** i *preferenser.* **När du är utloggad, får du inte några aviseringar på** *DM-appen.*

En produkt och telefon med en aktiv låsmekanism rekommenderas starkt, till exempel ett lösenord eller fingeravtryck. Se din produkt- och telefontillverkares guider om hur detta kan ställas in.

**Sida 8 av 48**

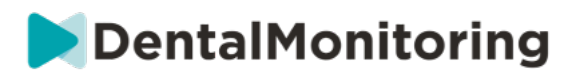

# **3.ANVÄNDNINGSINFORMATION**

# § **ANMÄLAN TILL INSTRUMENTPANELEN**

För att använda *DentalMonitoring* behövs ett verifierat konto. Vänligen kontakta *kundtjänst* för mer information.

# § **INLOGGNING TILL INSTRUMENTPANELEN**

Personer kan bara nå*DentalMonitoring* med hjälp av sina unika inloggningsuppgifter:

- 1. Besök https://www.dental-monitoring.com/doctor/
- 2. Ange inloggningsuppgifter: inloggning och lösenord
- 3. Klicka på **logga in**.

# § **SKILLNADER MELLAN KONTON FÖR LÄKARE OCH KONTON FÖR KLINIKANSTÄLLDA**

Observera att användare med användarrollen *klinikanställd* inte kommer åt vissa funktioner som beskrivs i denna guide när de är inloggade. Framförallt kan en *klinikanställd* inte komma åt:

- Fliken "Protokoll" och alla tillhörande funktioner. Observera att en *klinikanställd* ändå kan se och redigera *patientprotokollen* via patientens *patientkort.*
- Underfliken "Utbud" (under "Resurser")
- Se fliken "Butik" och alla tillhörande funktioner
- Funktionen Gruppmeddelanden
- Alla funktioner som är associerade med "Mitt konto", förutom möjligheten att ändra personuppgifter (e-post, namn, telefonnummer, språk, lösenord, tandbeteckning)
- Underfliken "Delad med mig" (under "Patienter"). Detta inkluderar även möjligheten att dela patienter med annan hälso- och sjukvårdspersonal genom Ny åtgärd-knappen "Dela patient" på *patientkortet*. En användare med användarrollen *Läkare* får inte dela en patient med en *klinikanställd*.

# § **MÖJLIGA FELMEDDELANDEN**

Två möjliga typer av felmeddelanden kan dyka upp när du navigerar i instrumentpanelen. Du kan identifiera vilken typ av fel som har uppstått genom att titta på felkoden, som ofta är ett tresiffrigt tal som börjar med antingen 4 eller 5 (*t.ex.* 404, 503).

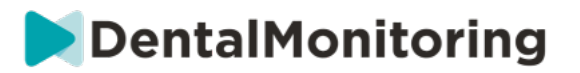

#### **Användarfel**

Felmeddelanden som börjar med 4 tyder på att det finns ett fel på användarens sida. Det innebär antingen att användaren har angett en URL som inte finns eller så har användaren inte rätt åtkomst för att se sidan (till exempel om du försöker se profilen för en patient som tillhör en annan läkare). Om du får detta fel ska du dubbelkolla att rätt URL har angetts och att du är inloggad på ditt *DentalMonitoring*-konto.

#### **Serverfel**

Felmeddelanden som börjar med 5 betyder att felet kommer från servern. Ett exempel på detta skulle vara om det pågår en uppdatering. Om du ser detta fel, kontakta kundsupport (mer information finns i Hjälpinformation för användare).

# § **GRÄNSSNITTSÖVERSIKT FÖR INSTRUMENPANELEN**

#### **Huvudmeny**

NOTIFICATIONS 100 **PATIENTS TO-DO LIST PROTOCOLS RESOURCES SHOP** 

#### **Menyn överst till höger**

SUPPORT HELP MY ACCOUNT LOGOUT

Observera att några av menyalternativen ovan kan placeras i en hopfällbar meny för att anpassa sig till din skärmupplösning.

#### **1- AVISERINGAR**

Fliken "*Aviseringar"* innehåller tre underflikar: "Att granska", "Inkorg" och "Ytterligare scanningar".

Fliken "Att granska" innehåller aviseringar som exempelvis:

- Åtgärd*er* som utlösesavde *patientprotokoll* som fastställts för varje patient:
	- Upptäckta *observationer*
	- *Teaminstruktioner*
	- *Patientinstruktioner*
- *Teaminstruktioner* som inte har genererats av ett *protokoll*: se **"Skicka instruktion till team"** i ny åtgärd
- Specifika åtgärder som patienter har vidtagit (t.ex. uppdatering av tandskenans nummer)

Varje *avisering* finns kvar i fliken "Aviseringar" tills den har markerats som granskad. Den är alltid tillgänglig i *patientkortet*. *En avisering* består av:

- *Prioritet: Varje avisering har en prioritet: Förvarning, varning, information. Prioritetsnivån kan ställas in i* protokoll*.*
- *Patientinstruktion: En kommunikation som patienten tagit emot. Observera att fliken "Att granska" visar meddelandeidentifieraren och inte det faktiska meddelandet som patienten tagit emot. Detta kan ställas in* i patientinstruktionerna.

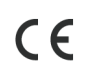

Dental Monitoring SAS, 75, rue de Tocqueville, 75017 Paris - +331 86 95 01 01 RCS Paris nº B 824 001 259 - Nº de TVA intracommunautaire : FR14824001259 contact@dental-monitoring.com - dentalmonitoring.com

**Sida 10 av 48**

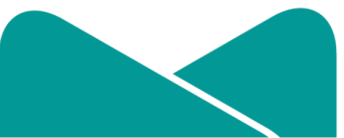

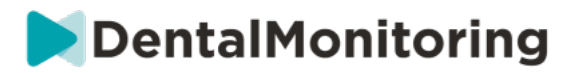

• *Teaminstruktion: Detta är instruktionen som hälso- och sjukvårdspersonalen bör följa som respons på den upptäckta observationen. Detta kan ställas in* i teaminstruktionerna.

Fliken "Inkorg" innehåller direktmeddelanden som skickas av patienterna från deras *DM-app*. Varje direktmeddelande finns kvar i fliken "Inkorg" tills det har markerats som granskat.

Fliken "Ytterligare scanningar" innehåller eventuellt fler *scanningar* från patienterna. För mer information om ytterligare *scanningar*: se Ny åtgärd.

## **2- PATIENTER**

### **A. ÖVERVAKADE PATIENTER**

*Övervakade patienter* innehåller alla aktivt övervakade patienter. Fliken *Övervakade patienter* visar:

- Datum och beskrivning av varje övervakad patients senaste aktivitet
- Typen av behandling
- Deras *övervakningsplan*
- Datumet för deras senaste *scanning*

Klicka på patientens namn för att komma åt patientens uppgifter i *patientkortet*.

#### **B. INTE ÖVERVAKADE**

Innehåller alla patienter som inte övervakas aktivt: patienter som inte behandlas längre eller som inte längre använder *DentalMonitoring*.

#### **C. DELADE MED MIG**

*Delade med mig* innehåller alla *patientkort* som har delats av annan *hälso- och sjukvårdspersonal*. (Det går att dela ett *patientkort* via: Knappen Ny åtgärd). Du har automatiskt två patienter i denna flik: en för tandskenor och en för tandställningar. Observera att dessa patienter är skrivskyddade och därför får du inte ändra deras uppgifter eller kommunicera med dem.

*Patientkort* som har skickats av annan *hälso- och sjukvårdspersonal* som använder *DentalMonitoring* syns här. *Patientkortet* är bara tillgängligt i skrivskyddat läge när man väl har klickat på **Acceptera delning**.

Du kan lägga till en kommentar i en delad patients tidslinje genom att klicka på "lägg till en delad kommentar". Denna kommentar är synlig för läkaren som har delat patienten med dig.

## **3- ATT GÖRA-LISTA**

*Att göra-listan* gör det möjligt att skapa en lista över patienter där särskilda åtgärder behövs. Alla patienter kan läggas till i *Att göra-listan* med en valfri kommentar. När en *Att göra*-uppgift är löst, kan ytterligare en kommentar läggas till.

Exempel på användning:

 $C \in$ Dental Monitoring SAS, 75, rue de Tocqueville, 75017 Paris - +331 86 95 01 01 RCS Paris nº B 824 001 259 - Nº de TVA intracommunautaire : FR14824001259 contact@dental-monitoring.com - dentalmonitoring.com

**Sida 11 av 48**

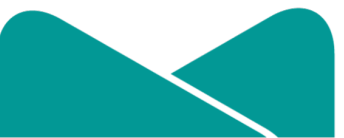

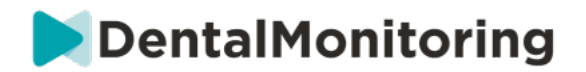

- komma ihåg att ringa en patient
- boka om ett möte
- kontrollera en specifik tandrörelse

En patient kan läggas till i *Att göra-listan* med knappen Ny åtgärd.

### **4- PROTOKOLL**

Fliken *Protokoll* ger användaren möjligheten att hantera:

- *Protokoll*
- *Snabbstart*
- *Patientinstruktioner*
- *Teaminstruktioner*

#### **5- RESURSER**

**A. UTBUD**

Det är här alla olika tjänster som tillhandahålls av DentalMind listas med motsvarande pris.

**B. INTEGRATIONER**

Det är här du hittar instruktionerna för att integrera *DentalMonitoring* med 3Shape, Dolphin Imaging och Invisalign ClinCheck. Dessa instruktioner dokumenteras även nedan.

#### **1. Dolphin imaging**

Integrationen ger dig möjligheten att starta *DentalMonitoring* från Dolphin och öppna befintliga patienter eller lägga till nya patienter i *DentalMonitoring* och automatiskt fylla i den nya patientinformationen från Dolphin.

*Obs: Dolphin Imaging 11.9 eller högre krävs. Om du inte har dessa versioner, ska du skicka ett e-mail till support@dolphinimaging.com för att efterfråga versionerna.* 

**a. Skapa en DM-knapp**

a) Öppna Dolphin Imaging v.11.9 eller senare

b) Klicka på **Redigera > Redigera anpassat verktygsfält**

c) Klicka på "Lägg till"

d)

- Fyll i **nyckelnamn** med "**DM**"
- Fyll i **knapptext** med "**DM**"
- Fyll i **verktygstipstext** med "**Dental Monitoring**"
- Fyll i **kommando** med "**utforskare**"

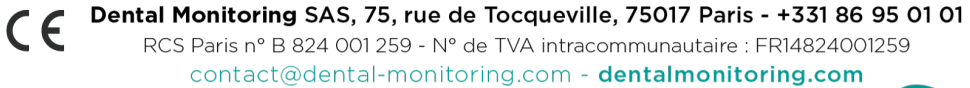

**Sida 12 av 48**

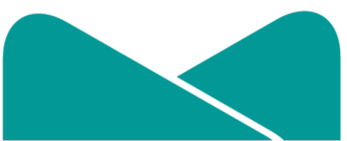

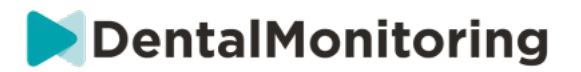

● Gå till https://dental-monitoring.com/doctor/resources/dolphin och klicka på "Ladda ner DMknappens bitmapp för Dolphin". Lägg den i **knappens bitmapp.**Klicka på "Kopiera till urklipp" och klistra in parametrarna

e) Klicka på "Tillämpa", klicka sedan på "OK". Obs: Denna process behöver bara göras en gång. När du väl har konfigurerat DM-knappen behöver du inte göra det igen.

**b. Skapa en patientprofil för DentalMonitoring från Dolphin** 

a) Klicka på "Patienter"

- b) Leta efter din patient med hjälp av sökfältet
- c) Klicka på patienten i patientlistan
- d) Klicka på "Uppgifter"

e) Kontrollera att e-postadressfältet är ifyllt. E-post är obligatoriskt och används för att konfigurera patientens konto på *DentalMonitoring*.

**c. Importera patienter till DentalMonitoring**

a) Välj patienten du vill skapa i *DentalMonitoring*.

b) Klicka på DM-knappen *Din webbläsare öppnar DentalMonitoring-kortet för att skapa en patient med all information som fyllts i från Dolphin Imaging-programvaran.*

c) Kontrollera alla uppgifter och klicka på "Skapa patient"

**d. Gå till DentalMonitoring-patient från Dolphin Imaging**

a) Klicka på DM-knapp. *Din webbläsare öppnar DentalMonitoring -patientprofilen*

**e. Särskilda fall**

a) Om Dolphin-e-postmeddelandet skiljer sig från *DentalMonitoring*-profilinformationen för en befintlig patient:

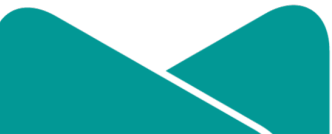

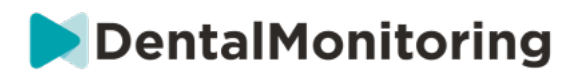

#### **Patient found in Dental Monitoring**

A patient has been found with Dolphin Imaging patient ID DEMO7, but has a different email (dolevayvonne@dental-monitoring.com instead of dolevayvonne2@dental-monitoring.com). Do you want to edit this patient?

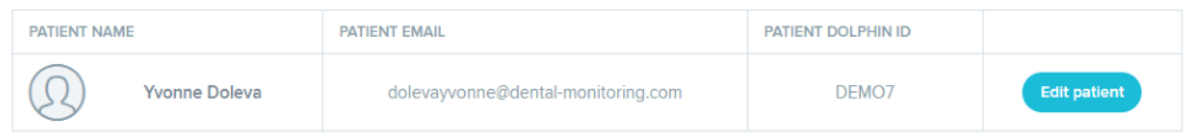

#### b) Om ID:t i Dolphin-ID skiljer sig från *DentalMonitoring*s profilinformation för en befintlig patient.

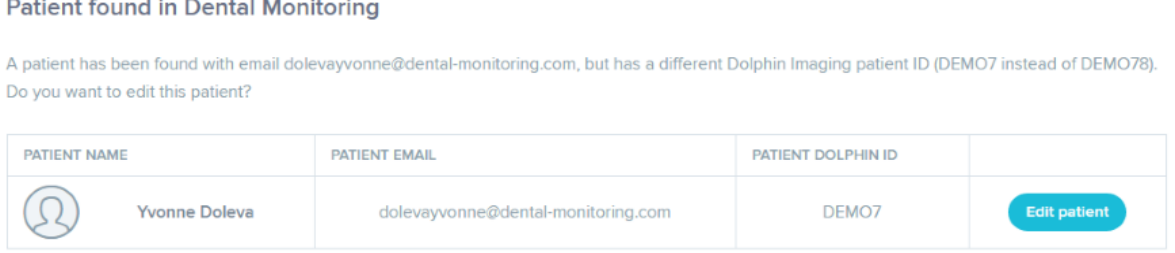

#### c) Om namnet och efternamnet i Dolphin är identiska med *DentalMonitoring*s profilinformation för en befintlig patient.

#### **Patient found in Dental Monitoring**

Some patients have been found with a matching firstname and lastname in Dental Monitoring with a different email and Dolphin Imaging patient ID. Do your Dolphin Imaging patient matches with one of them?

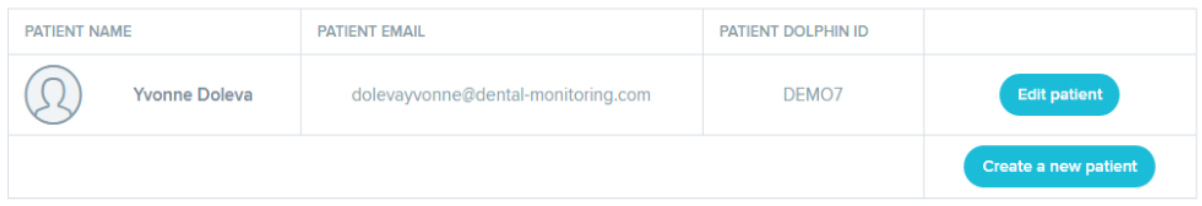

**2. ClinCheck**

Om du vill övervaka patienter som genomgår en Invisalign-behandling, behöver du inte göra en ny 3Dmodell. Stegen nedan guidar dig genom processen för att exportera din patients 3D-modell från programvaran ClinCheck så att den kan användas med *DentalMonitoring*.

1. Ange ditt ID och lösenord för att logga in på ditt Invisalign-konto.

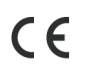

Dental Monitoring SAS, 75, rue de Tocqueville, 75017 Paris - +331 86 95 01 01 RCS Paris n° B 824 001 259 - N° de TVA intracommunautaire : FR14824001259 contact@dental-monitoring.com - dentalmonitoring.com

**Sida 14 av 48**

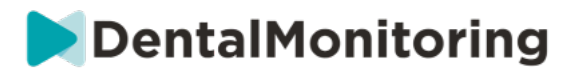

- 2. Du måste ha installerat den senaste versionen av programvaran *ClinCheck Pro* (version 3.1 och senare). Om du inte har den, måste du ladda ner den från fliken Support under Programnedladdning och Användarguider.
- 3. När programvaran ClinCheck Pro har laddats ner och installerats, går du till din patientlista och väljer den du vill ha.
- 4. Klicka på ClinCheck på patientens formulär. Varning: Du ska klicka på programvarans version av ClinCheck och inte på webbversionen (som inte tillåter export av 3D-modeller).
- 5. När programvaran ClinCheck är öppen går du till exportmenyn och sedan STL.
- 6. STL-exportfönstret öppnas. Du kan välja att exportera 3D-modellerna i deras utgångsläge (ˌmalocklusion) eller i deras slutläge (planlagt).
	- a. För en behandlingsövervakning behöver vi utgångsläget för patientens tänder (välj Utgångsläge).
	- b. För en retentionsövervakning behövs slutläget för patientens tänder från det sista steget av behandlingen (välj Slutläge).
- 7. Spara filerna i vilken mapp du vill, till exempel på skrivbordet. Filerna exporteras i ocklusion och i lämpligt 3D-format (STL). Du får en STL-fil för varje tandbåge. Den "övre" filen innehåller övre tandbågen, medan den "nedre" filen innehåller nedre tandbågen.
- 8. Du måste sedan logga in på din *instrumentpanel* i *DentalMonitoring*. Gå till din patients formulär, klicka på "ladda upp en ny 3D-modell".
- 9. Nästa fönster visas. Välj den ClinCheck-exporterade filen för varje tandbåge i respektive fält och klicka sedan på "lägg till en ny 3D-modell".
- 10. Nu börjar din patients övervakning!

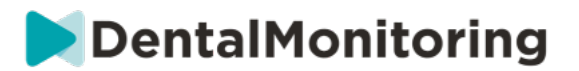

**3. 3 Shape**

#### Denna integration låter dig skicka 3D-modeller från 3Shape Communicate till *DentalMonitoring*.

**a. Konfigurera och använda 3shape®-scanners med DentalMonitoring**

#### Lägg till *DentalMonitoring* till ditt Communicate-konto:

- 1. Logga in på 3Shape Communicate:
	- För Europa, gå till: https://www.3shapecommunicate.com/en/Account/LogOn
	- För Nordamerika: https://us.3shapecommunicate.com/en/Account/LogOn
	- För Asien: https://as1.3shapecommunicate.com/en/Account/LogOn

Om du inte vet vad du har för lösenord klickar du på "Jag har glömt mitt lösenord"

- 2. Klicka på "Anslutningar". Detta steg beror på var du befinner dig.
- 3. klicka på "Sök"
- 4. Klicka på "Lägg till anslutning"
	- För Australien och Asien, fyll i: scan\_asia@dental-monitoring.com
	- För USA, fyll i: scan\_us@dental-monitoring.com
	- För EU, fyll i: scan@dental-monitoring.com
- 5. Klicka på "Anslut"
- 6. Klicka på "Dental Monitoring" i fliken Anslutna webbplatser

Obs: Ditt Communicate-konto kan nu skicka dina 3D-modeller till *DentalMonitoring*. Denna process behöver bara göras en gång. När du väl har konfigurerat "Dental Monitoring" som en ansluten webbplats, behöver du inte göra om det.

Så här skickar du ett fall till *DentalMonitoring* med din TRIOS 3Shape-scanner efter att ha skaffat en 3Dmodell:

- 1. Klicka på "Patienter"
- 2. Sök efter patient
- 3. Klicka på patient
- 4. Klicka på beställningen du vill skicka
- 5. Klicka på "Verktyg"
- 6. Klicka på "Kopiera" i rullgardinsmenyn
- 7. Välj "Standard"-kopia
- 8. Klicka på "Studiemodell"
- 9. Välj DM och klicka på "OK"
- 10. Klicka på "Ändra labb"
- 11. Klicka på ikonen Skicka
- 12. Klicka på "Skicka beställning"
- 13. Vänta tills uppladdningen är klar

Om du vill ställa in *DentalMonitoring* som standardmottagare, ska du följa dessa steg:

- 1. Klicka på Ändra labb
- 2. Klicka på Ställ in standardmall
- 3. Klicka på det labb du vill ställa in som standard
- C  $\epsilon$  Dental Monitoring SAS, 75, rue de Tocqueville, 75017 Paris +331 86 95 01 01

RCS Paris nº B 824 001 259 - Nº de TVA intracommunautaire : FR14824001259 contact@dental-monitoring.com - dentalmonitoring.com

**Sida 16 av 48**

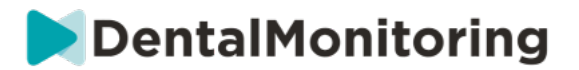

4. Bekräfta

### **6- BUTIK**

Denna flik gör det möjligt för användaren att beställa DentalMind-produkter.

## **7- SUPPORT**

Det är här som frågor om *DentalMonitoring* kan skickas till *kundtjänst*-teamet. support@dental-monitoring.com https://dental-monitoring.com/

## **8- HJÄLP**

*Hjälpcentret* ger användarna tillgång till en rad användbara artiklar och guider. Detta interaktiva verktyg har man tillgång till när som helst.

## **9- MITT KONTO**

*Mitt konto* gör det möjligt för användare att:

- Hantera sina prenumerationer på vissa DentalMind-produkter
- Ladda ner och betala sina fakturor
- Få tillgång till och ändra sin personliga information och återställa sitt lösenord
- Hantera sina preferenser för tandbeteckningar
- Hantera gränssnittets språk
- Ladda ner historiken med *Observationer* av alla sina patienter

## **10- LOGGA UT**

Länken *Logga ut* gör att användare kan koppla bort sitt*DentalMonitoring*-konto från den aktuella datorn.

**Sida 17 av 48**

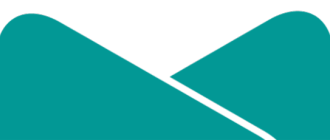

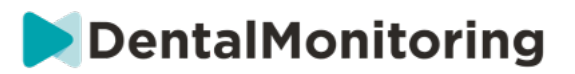

# § **ÖVERVAKNINGSPLANER**

# **1- LÄTT FOTOÖVERVAKNING**

*Lätt fotoövervakning* är den mest grundläggande *övervakningsplanen*. Den har inga *protokoll*. Därför måste *hälso- och sjukvårdspersonalen* granska och själv bedöma alla patient-*scanningar* individuellt.

Vid *lätt fotoövervakning* sätts patienterna på ett 2-veckors *scanningsintervall* som inte kan ändras. En omedelbar *scanning* kan dock efterfrågas när som helst via *patientkortet*.

## **2- FULL FOTOÖVERVAKNING**

*Full fotoövervakning* följer patienterna via regelbundna *scanningar* av deras tänder och detta görs med *DM-appen*. *Full fotoövervakning* kan endast spåra *parametrar* som kan upptäckas visuellt. Se parameterinställningar.

#### **A. FULL FOTOÖVERVAKNING MED TANDSKENOR**

#### **1. DYNAMISKT BYTE AV TANDSKENA**

Funktionen Dynamiskt byte av tandskena är ett alternativ inom *full fotoövervakning* som har utformats för patienter som behandlas med tandskenor.

När alternativet är aktiverat kommer varje patients *scanning* att analyseras för att se hur tandskenan passar. Sedan skickas en GO-, NO GO- eller GO BACK-avisering till patienten inom 12 timmar för att meddela om de ska gå vidare till nästa uppsättning tandskenor eller inte.

Kriterierna för att skicka ett GO, ett NO GO eller ett GO BACK definieras i *protokollet* som fastställs av *hälso- och sjukvårdspersonalen*.

Detta alternativ fungerar med tandskenor av alla varumärken och kan aktiveras eller avaktiveras när en ny *övervakningsplan* väljs.

Så här aktiverar du en patient med dynamiskt byte av tandskena:

- 1) Starta en *övervakning*, välj planen *full fotoövervakning*
- 2) Ställ in en behandling med tandskenor
- 3) När du väljer *protokollet* som ska tillämpas*,* rullar du ner i listan över *aktiverade protokoll* och ser till att kryssrutan **Aktivera instruktioner för byte av tandskena (GO/NO-GO)** är markerad
- 4) Klicka på **Granska och starta**
- **2. SCANNINGSINTERVALL MED DYNAMISKT BYTE AV TANDSKENA**

Med alternativet Dynamiskt byte av tandskena måste *scanningsintervallet* stämma överens med hur ofta patientens tandskenor byts ut.

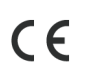

Dental Monitoring SAS, 75, rue de Tocqueville, 75017 Paris - +331 86 95 01 01 RCS Paris nº B 824 001 259 - Nº de TVA intracommunautaire : FR14824001259 contact@dental-monitoring.com - dentalmonitoring.com

**Sida 18 av 48**

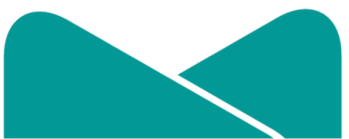

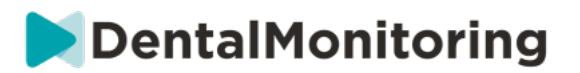

För att ändra *scanningsintervallet* i ett *aktiverat protokoll*, se: Hur man skapar ett aktiverat protokoll i protokollbiblioteket. För att ändra *scanningsintervallet* för en enda patient, se: Redigera ett protokoll som tillämpats på en specifik patient (patientprotokoll).

**3. FORCE GO**

En användare kan välja att skicka ett GO till en patient oavsett vad som upptäcks vid nästa *scanning*. Ett *Force GO* kommer endast att gälla nästa planerade *scanning*.

#### **4. STÄLLA IN TANDSKENANS NUMMER**

När dynamiskt byte av tandskena har aktiverats, får patienten en uppmaning på sin *DM-app* som en del av *scannings*processen om att bekräfta tandskenans nummer. Därför rekommenderar vi att mata in det totala antalet tandskenor i en uppsättning för att enkelt kunna följa patientens behandlingsförlopp. Detta kan göras i *patientkortet*.

1. I rubriken *Patientkort* klickar du på **Ny åtgärd** och sedan **Ändra tandskenans nummer**.

2. Välj den aktuella tandskenans nummer och det totala antalet tandskenor och klicka på **Spara**. När tandskenans nummer väl har ställts in, kommer det att ändras automatiskt varje gång patienten får ett GO.

## **3- 3D-ÖVERVAKNING: LÄTT OCH FULL**

Det finns två alternativ för 3D-övervakning: *Lätt 3D-övervakning* och *full 3D-övervakning*. Den enda skillnaden är det minsta tillgängliga *scanningsintervallet*. För *lätt 3D-övervakning* är det kortaste *scanningsintervallet* 30 dagar. För *full 3D-övervakning* är det kortaste *scanningsintervallet* 4 dagar.

3D-övervakning jämför patientens pågående *scanningar* mot en 3D-modell av deras ursprungliga tanduppsättning för att beräkna den genomsnittliga rörelsen i övre och nedre tandbågen samt rörelserna för varje krona som exempelvis:

- Mesial/distal translation
- Extrusion/intrusion
- Buckal/lingual translation
- Buckalt/lingualt vridmoment
- Mesial/distal rotation
- Mesial/distal vinkling

För mer information: se Specifika tillägg till 3D-övervakning.

#### **A. STARTA EN PATIENT PÅ 3D-ÖVERVAKNING**

För att starta 3D-övervakning för en ny patient följer du stegen för att skapa en ny patient, väljer *full 3Dövervakning* eller *lätt 3D-övervakning* som *övervakningsplan*.

Patienter som börjar med 3D-övervakning behöver att ha laddat upp en 3D-modell av sina tänder (se: Att lägga till en 3D-modell) och en *scanning* som har gjorts den dag som övervakningen av tandrörelserna ska

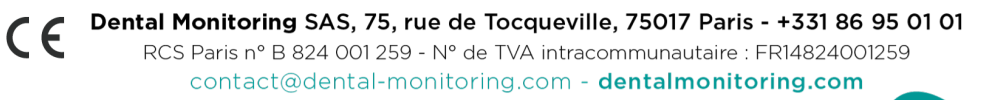

**Sida 19 av 48**

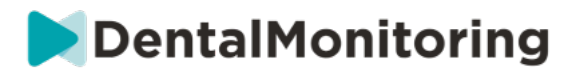

börja. Vi rekommenderar att 3D-modellen och *scanningen* görs på samma dag. Om så inte är fallet, bör du tänka på att datumet för *scanningen* kommer att användas som referens för beräkningen av framtida rörelser.

Allt eftersom behandlingen fortskrider, fortsätter patienten att endast göra *scanningar* av sina tänder med regelbundna *scanningsintervall.*Dessa *scanningar* används för att beräkna rörelserna.

3D-övervakning kan användas för alla patienter och vilken behandling som helst.

**Obs:**

- Dynamiskt byte av tandskena är inte kompatibelt med 3D-övervakning. Därför är alternativet inte tillgängligt i *patientprotokollet*, inte ens för patienter med tandskenor.
- Att använda *DM ScanBox* för att göra scanningarna rekommenderas starkt för patienter med 3Dövervakning.

**B. LÄGGA TILL EN 3D-MODELL**

En 3D-modell av patienten måste laddas upp som två STL-filer (övre och nedre tandbågen, i ocklusion), som exporterats från en intraoral scanner.

Så här laddar du upp filen till patientens profil:

- 1. Från patientens profil klickar du på **Ny åtgärd**
- 2. Klicka på **Lägg till en 3D-modell**
- 3. Välj önskat sätt att lägga till den nya 3D-modellen

**Obs**: Det **EXAKTA DATUMET FÖR DEN INTRAORALA SCANNINGEN** bör motsvara det datum då avtrycket eller den intraorala scanningen gjordes för att skapa 3D-modellen.

**C. KRAV FÖR 3D-MODELLER**

Alla scanners är kompatibla med *DentalMonitoring* förutsatt att:

- Filerna är i STL-format.
- Båda tandbågarna är i 2 separata filer och i ocklusion.

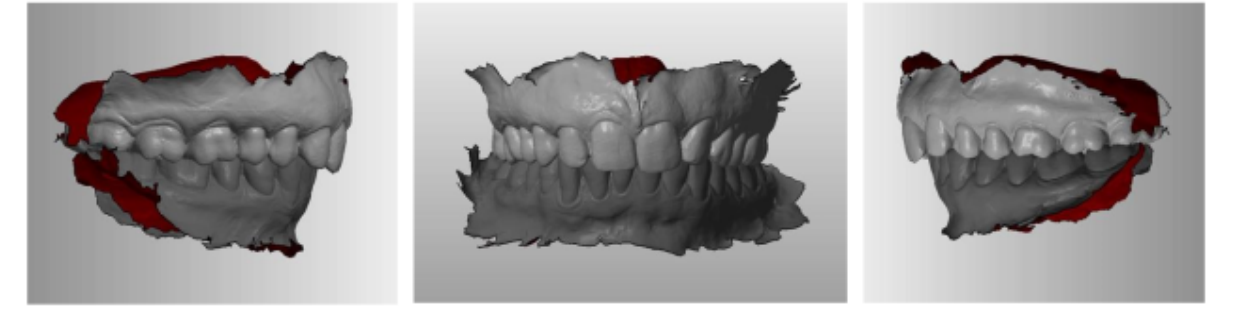

● 3D-modellen kan tas medan patienten bär tandställning men metalltråden måste tas bort. 3Dmodellen får inte innehålla hål.

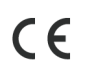

C  $\epsilon$  Dental Monitoring SAS, 75, rue de Tocqueville, 75017 Paris - +331 86 95 01 01 RCS Paris nº B 824 001 259 - Nº de TVA intracommunautaire : FR14824001259 contact@dental-monitoring.com - dentalmonitoring.com

**Sida 20 av 48**

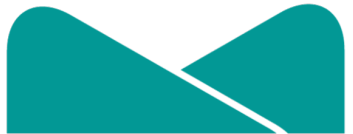

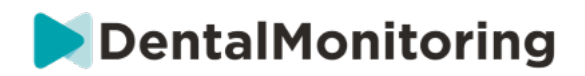

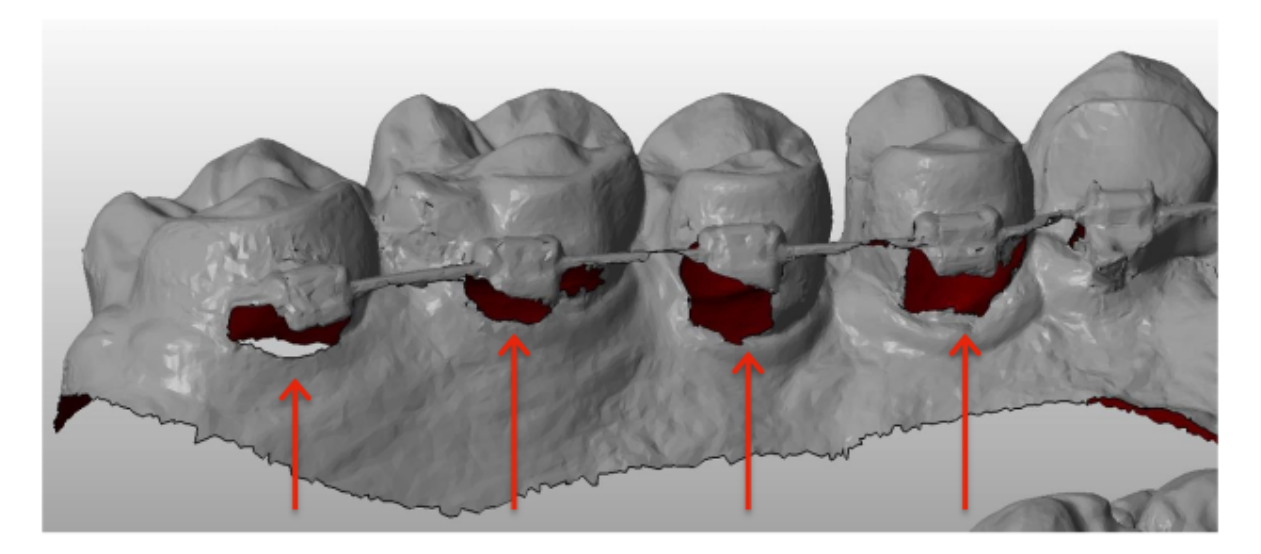

● 3D-modellen måste ha så få artefakter, defekter eller distortioner som möjligt.

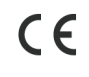

Dental Monitoring SAS, 75, rue de Tocqueville, 75017 Paris - +331 86 95 01 01 RCS Paris nº B 824 001 259 - Nº de TVA intracommunautaire : FR14824001259 contact@dental-monitoring.com - dentalmonitoring.com

**Sida 21 av 48**

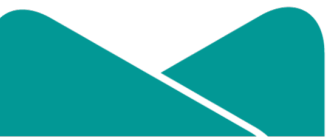

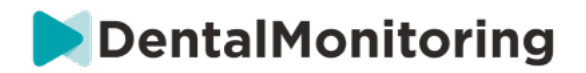

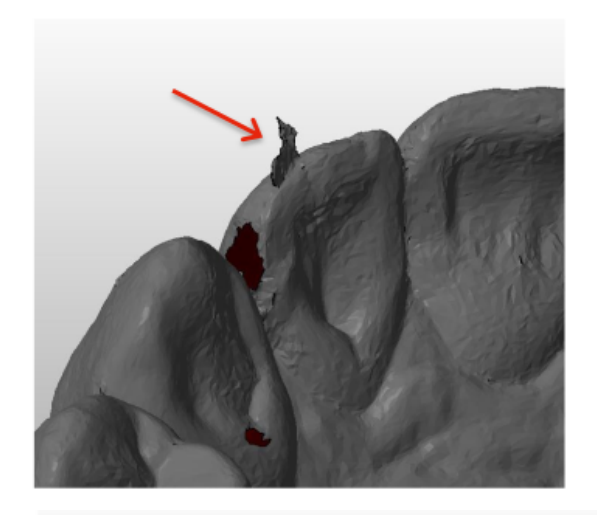

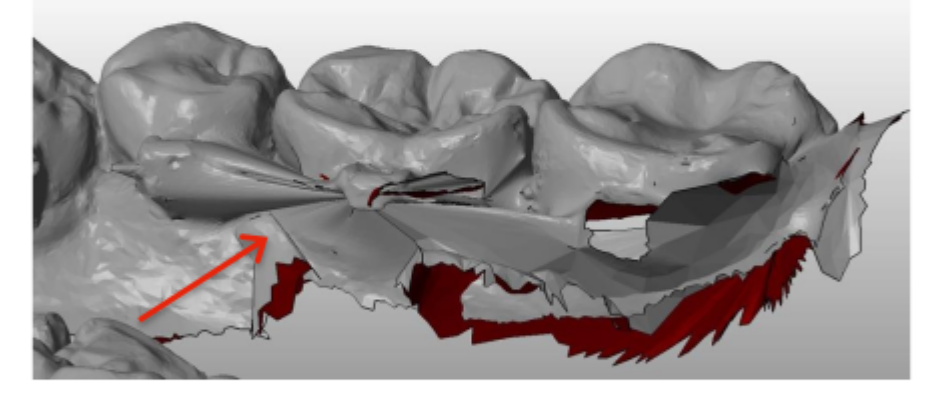

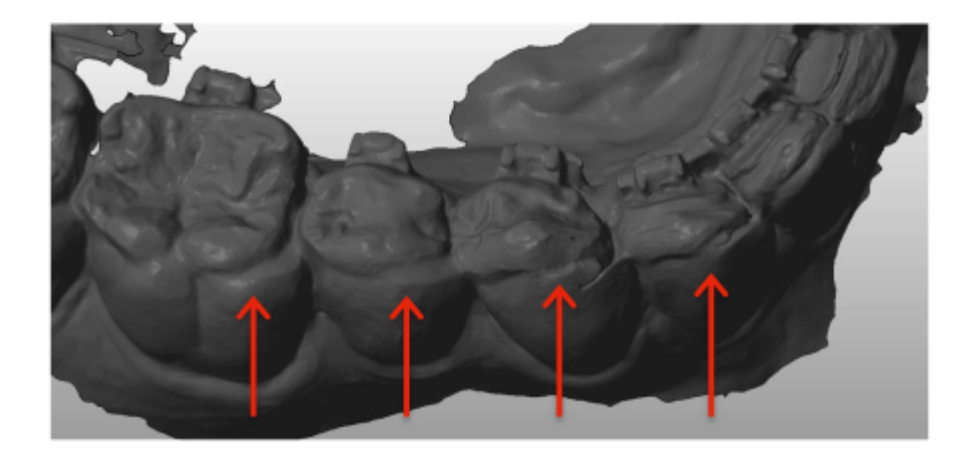

Om en uppladdad 3D-modell inte uppfyller kraven kommer ett meddelande att visas i fliken "Aviseringar" och ett e-postmeddelande skickas till användarens registrerade e-postadress. En ny 3D-modell måste då laddas upp enligt samma process som beskrivs ovan.

**Obs**: Kvaliteten på 3D-modellen påverkar kvaliteten på tandrörelseberäkningarna.

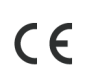

C  $\epsilon$  Dental Monitoring SAS, 75, rue de Tocqueville, 75017 Paris - +331 86 95 01 01 RCS Paris nº B 824 001 259 - Nº de TVA intracommunautaire : FR14824001259 contact@dental-monitoring.com - dentalmonitoring.com

**Sida 22 av 48**

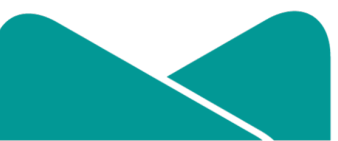

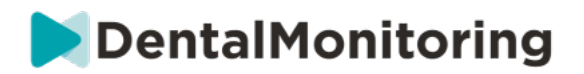

# **PROTOKOLL**

## **1- VAD ÄR ETT PROTOKOLL?**

Ett *protokoll* ställer in frekvensen (*scanningsintervall*), de övervakade *parametrarna* och åtgärden*/åtgärderna* som ska vidtas när de väl upptäcks. Ett *protokoll* är en automatiserad transkription av *hälso- och sjukvårdspersonalens* reaktion/åtgärd vid en specifik *observation*. De utgör ytterligare ett verktyg för att optimera observationen av de *observationer* som meddelas av *DentalMonitoring* och respektive*hälso- och sjukvårdspersonals* diagnostiska slutsats. De står helt och hållet under *hälso- och sjukvårdspersonalens* ansvar.

En användare kan skapa flera *aktiverade protokoll* som kan tillämpas på vilken patient som helst och sedan finjusteras ytterligare (se Redigera ett protokoll som tillämpats på en specifik patient (patientprotokoll))*.Protokoll* är anpassade till de olika behandlingstyperna som används för klinikens patienter.

# **2- HUR SKAPAR MAN ETT AKTIVERAT PROTOKOLL I PROTOKOLLBIBLIOTEKET?**

Ett *aktiverat protokoll* kan bara skapas:

- från ett befintligt *aktiverat protokoll* i användarens *protokollbibliotek*.
- från en *protokollmall* som *DentalMonitoring* tillhandahåller. Dessa *protokollmallar* kan inte tillämpas direkt på patienterna: de måste granskas av *hälso- och sjukvårdspersonalen* och aktiveras. När de väl är aktiverade, blir de *aktiverade protokoll.*

*Protokollen* kan redigeras när som helst. När du ändrar ett *aktiverat protokoll* som redan har tillämpats på patienter, kommer inte ändringarna automatiskt att tillämpas för dessa patienter. Se Tillämpa redigerade protokoll på flera patienter samtidigt.

Ett nytt *aktiverat protokoll* kan skapas genom att klicka på **Skapa nytt protokoll**.

Välj det *protokoll* som ska kopieras och klicka på **Nästa**.

Granska *Protokollet* och ändra inställningarna där det behövs.

- **Titel**: Titlar ska hjälpa användare att enkelt identifiera det avsedda syftet med *Protokollet*.
- **Beskrivning:** Beskrivningen bör återspegla *protokollets* avsedda användning.
- *Scanningsintervall***:**
	- *Vanligt scanningsintervall*: Antalet dagar mellan varje gång patienten uppmanas göra en *scanning* (med *DM-appen*).
	- *Scanningsintervallet för uppföljningar*: Detta *scanningsintervall* tillämpas automatiskt varje gång ett NO GO utlöses. Detta gäller endast patienter med dynamiskt byte av tandskena.
- *Observationer* är specifika fynd inom *parametrarna* som kan utlösa en *instruktion* till teamet av *hälso- och sjukvårdspersonal* och/eller patienten. De är ordnade i kategorier och underkategorier.

 $C \in$ Dental Monitoring SAS, 75, rue de Tocqueville, 75017 Paris - +331 86 95 01 01 RCS Paris nº B 824 001 259 - Nº de TVA intracommunautaire : FR14824001259 contact@dental-monitoring.com - dentalmonitoring.com

**Sida 23 av 48**

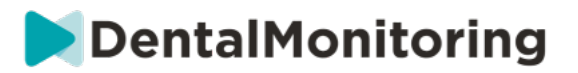

Varje kategori/underkategori kan fällas ut genom att klicka på den. För att observera en underkategori måste den vara markerad; detta gäller även kategorin. Det finns en särskild kategori av *Observationer* som heter *Mål*.

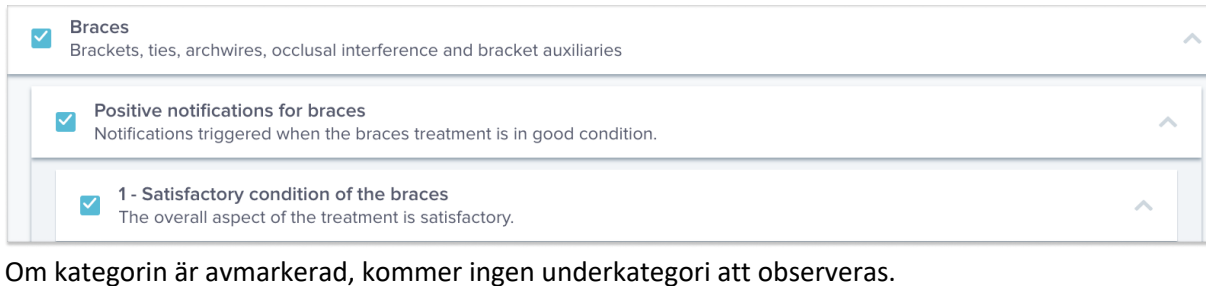

Braces<br>Brackets, ties, archwires, occlusal interference and bracket auxiliaries

## **A. PARAMETERINSTÄLLNINGAR**

En *parameter* består av 3 delar: *Analysparametrar*, *patientinstruktioner* och *teaminstruktioner.*

**Sida 24 av 48**

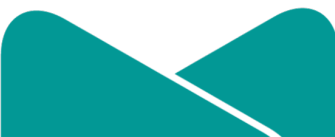

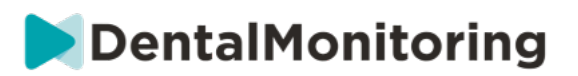

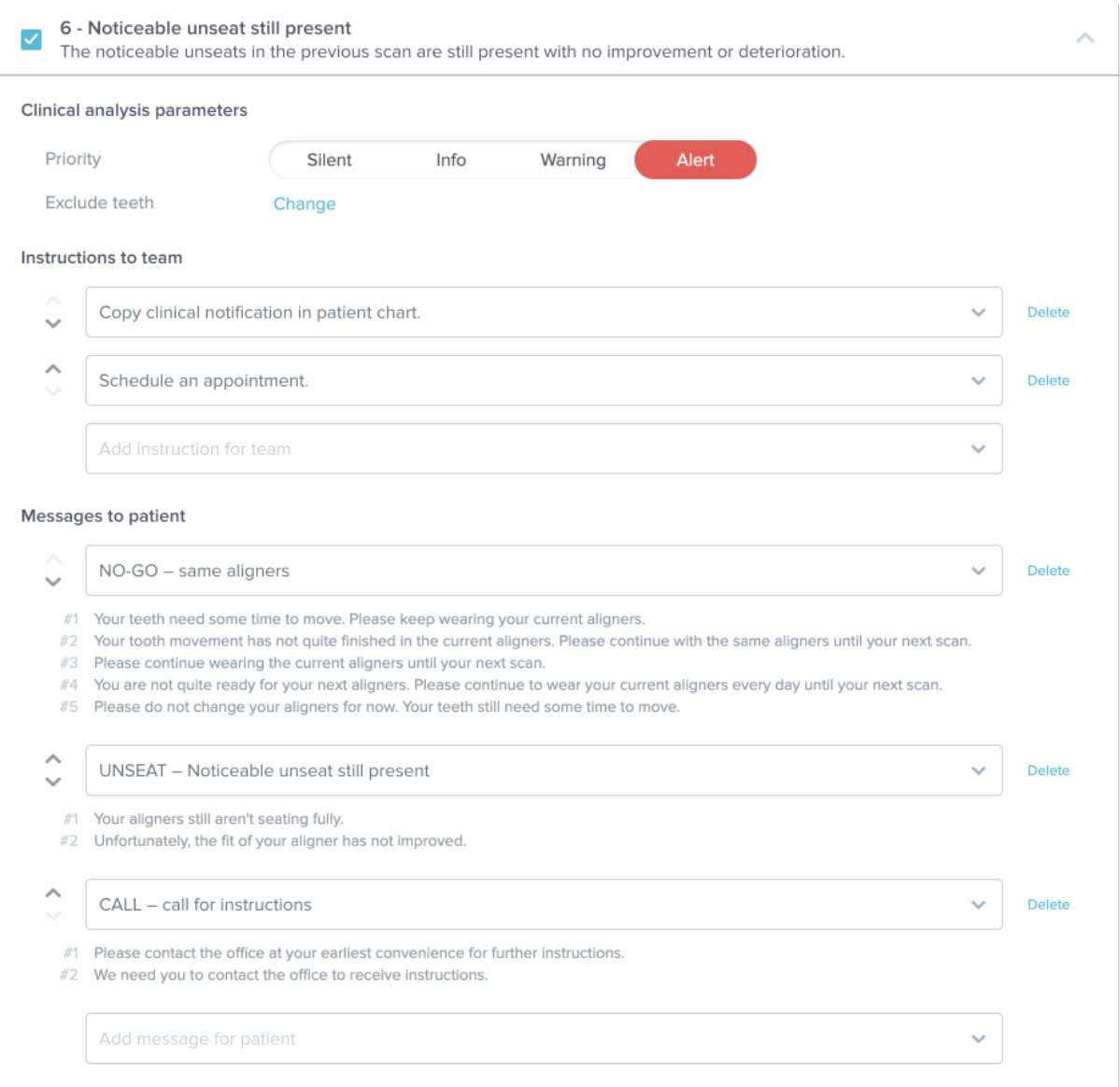

- **Analysparametrar:** Dessa inkluderar prioriterade och exkluderade tänder
	- Prioritetsnivåerna fungerar som ett färgkodningssystem för att enkelt bestämma hur varje *avisering* ska prioriteras. De 4 nivåerna kommer att avgöra huruvida den visas i fliken "Aviseringar" och vilken färg*aviseringen* ska ha:

Definitionen för varje *prioritet* ska bestämmas av varje vårdinrättning, men här är några förslag:

- **FÖRVARNING**: Kräver den behandlande hälso- och *sjukvårdspersonalensuppmärksamhet*

**Sida 25 av 48**

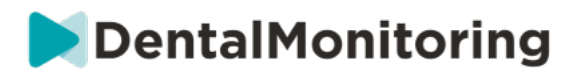

- **VARNING**: Kan kräva den behandlande *hälso- och sjukvårdspersonalens*uppmärksamhet beroende på vårdinrättningens riktlinjer
- **INFORMATION**: Kräver inte den behandlande *hälso- och sjukvårdspersonalens* uppmärksamhet
- **TYST**: Visas inte i fliken "Aviseringar" , men tystade *parametrarna* kommer ändå att spåras.

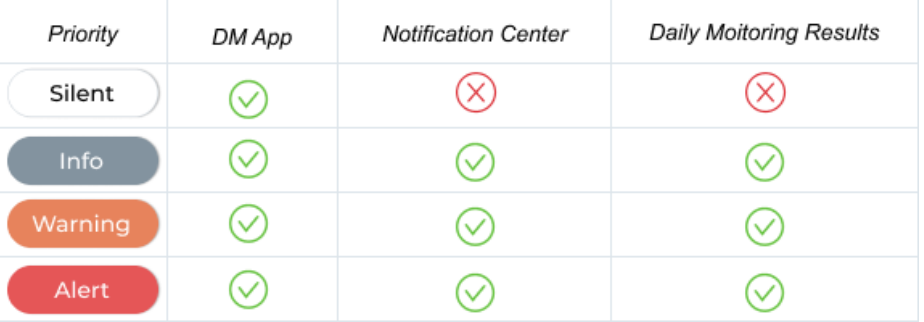

- *Exkludera tänder***:** För varje spårad *parameter* finns möjligheten att exkludera vissa tänder.
- *Teaminstruktioner***:** Detta kommer att avgöra instruktionerna till teamet som visas i fliken "Aviseringar"om motsvarande *observation* upptäcks.
- *Patientinstruktioner***:** Detta avgör kommunikationen som patienten ser i *DM-appen* om *observationen* upptäcks.

Ändringar i det *aktiverade protokollet* sparas efter att du klickat på **Spara** längst upp på skärmen. Ändringar sparas inte automatiskt.

## **3- PATIENTINSTRUKTIONER**

*Patientinstruktioner* är uppsättningar av personliga meddelanden som automatiskt skickas till patienterna via *DM-appen* när en viss *observation* upptäcks. En *patientinstruktion* består av en *meddelandeidentifierare* och dess *meddelandevarianter*:

- *Meddelandeidentifieraren* är titeln som hjälper dig att identifiera *patientinstruktionen* när du upprättar *protokollen*
- *Meddelandevarianterna* är fördefinierade meddelanden som är planerade att skickas till patienten, en efter en. Detta innebär att patienterna inte får samma meddelande varje gång. *Meddelandevarianterna* återkommer efter en omgång, när den sista i serien har använts.

Att upprätta en serie *meddelandevarianter* är inte obligatoriskt men rekommenderas starkt för att ge en förbättrad patientupplevelse.

När de väl har skapats kan alla *patientinstruktioner* användas i vilket *protokoll* som helst. När en *patientinstruktion* uppdateras, tillämpas ändringar omedelbart på alla *protokoll*.

*Patientinstruktionerna* är ordnade i följande *kategorier:*

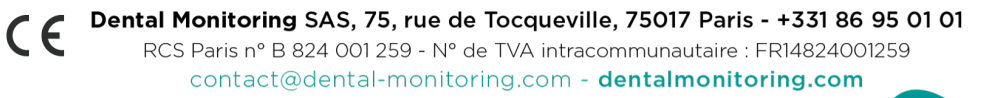

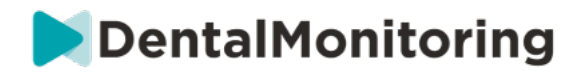

- *Mål*
- Tidsram
- Tandskenor
- Tandställning
- Intraoral bedömning
- **Retention**
- Allmänt

När du skapar ett *protokoll*, kan *patientinstruktionen* i "Allmänt" väljas från vilken *observation* som helst, medan de andra *patientinstruktionerna* endast är tillgängliga i motsvarande *observationskategori*.

#### **A. LÄGGA TILL VARIANTER AV EN PATIENTINSTRUKTION**

Varianterna är olika formuleringar av samma meddelande. Till exempel kan man göra fler *varianter* av meddelandet "Kontakta kliniken", enligt följande:

- Variant 1: "Kontakta kliniken så snart som möjligt."
- Variant 2: "Teamet på kliniken har information till dig. Kontakta oss så snart som möjligt."

För att lägga till en *variant*:

- 1. Klicka i fältet "Lägg till en variant".
- 2. Lägg till en text som är i linje med det ursprungliga meddelandet.
- 3. Klicka på knappen **Spara** längst upp på skärmen.

**B. RADERA EN VARIANT**

Klicka på knappen **Radera** bredvid varianten som behöver raderas. Klicka på knappen **Spara** längst upp på skärmen.

Knappen **Radera** är dold när det bara finns en *variant* kvar. Det måste finnas minst en *variant* för att kunna spara *patientinstruktionen*.

#### **C. REDIGERA EN VARIANT**

*Varianterna* kan redigeras direkt i respektive textruta. När ändringen är gjord, klickar du på knappen **Spara** längst upp på skärmen.

#### **Lägga till en ny** *patientinstruktion*

- 1. Klicka på **Lägg till meddelande** längst ner i kategorin som den nya *patientinstruktionen* ska vara en del utav.
- 2. Ange *meddelandeidentifieraren* och alla *varianter* av *patientinstruktionen.*
- 3. Klicka på knappen **Skapa**.

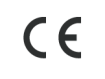

Dental Monitoring SAS, 75, rue de Tocqueville, 75017 Paris - +331 86 95 01 01 RCS Paris nº B 824 001 259 - Nº de TVA intracommunautaire : FR14824001259 contact@dental-monitoring.com - dentalmonitoring.com

**Sida 27 av 48**

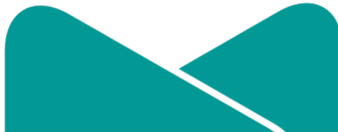

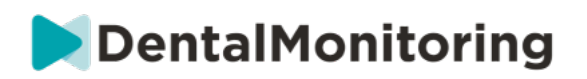

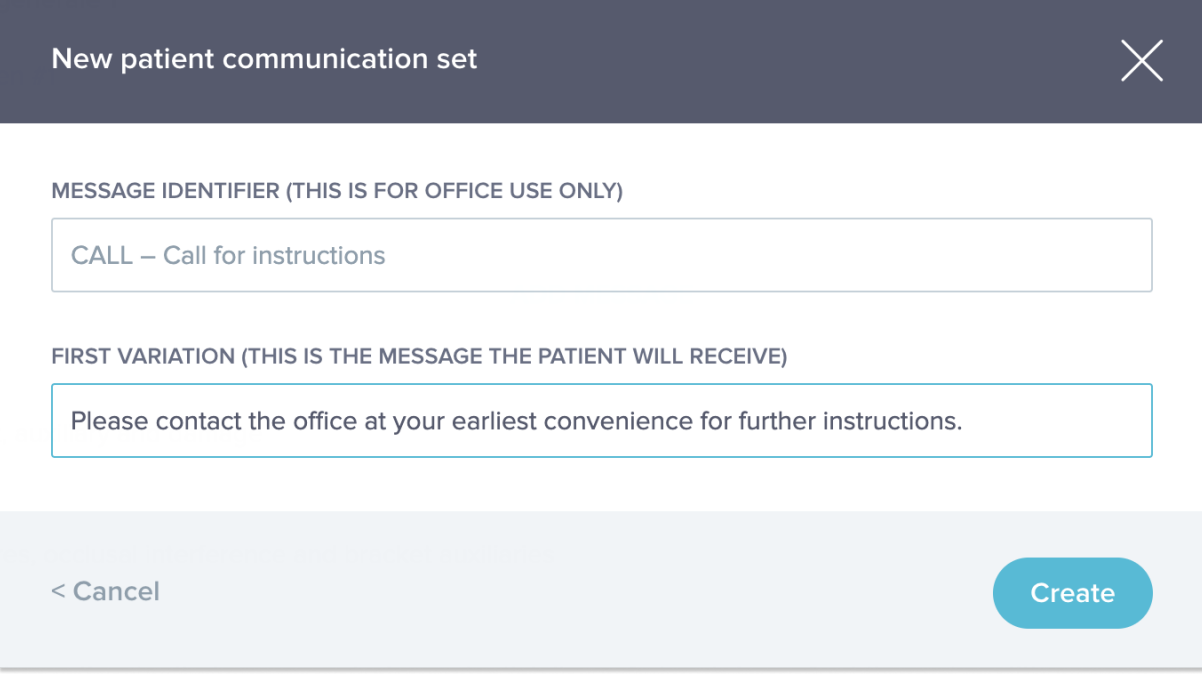

## **D. HÄLSNING OCH SIGNATUR PÅ DEN AUTOMATISKA SCANNINGSRAPPORTEN**

Den *automatiska scanningsrapporten* är den text som patienten får i *DM-appen* med feedback om *scanningen.* Den består av en *hälsning*, *patientinstruktioner* som motsvarar de *observation(er)* som upptäckts och en *signatur*.

*Hälsningen* och *signaturen* (*dvs.* de första och sista meningarna) i den *automatiska scanningsrapporten*  kan anpassas.

Om du använder fältet {förnamn} i meddelandets brödtext, kommer patientens förnamn automatiskt att infogas.

## **4- TEAMINSTRUKTIONER**

*Teaminstruktioner* visas i fliken "Aviseringar"när motsvarande *observation* upptäcks.

Till exempel kan "Fäste saknas" ställas in för att utlösa en *teaminstruktion* där det står "Ring patienten för att boka en tid om att sätta på fästen."

Liksom *patientinstruktionerna*, är *teaminstruktionerna* ordnade i *kategorier*:

- *Mål*
- **Tidsram**
- Allmänt
- **Tandskenor**
- Intraoral bedömning
- Tandställning

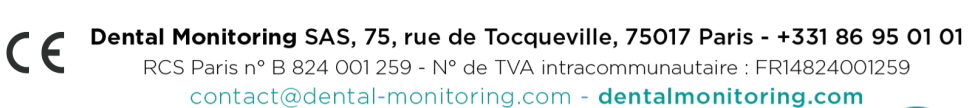

**Sida 28 av 48**

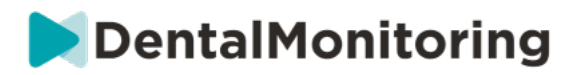

#### **Retention**

#### **A. LÄGGA TILL EN TEAMINSTRUKTION**

- 1- Välj den kategori där *teaminstruktionen* ska läggas till
- 2- Klicka på textfältet längst ner och lägg till *teaminstruktionen* direkt
- 3- Klicka på knappen **Spara** längst upp på skärmen för att spara *teaminstruktionen*

#### **B. REDIGERA EN TEAMINSTRUKTION**

Alla *Teaminstruktioner* som har lagts till manuellt (anges med en vit bakgrund) kan redigeras. Klicka på textfältet och ändra *teaminstruktionen* direkt och klicka på **Spara**.

*Teaminstruktioner*som ingår i ett*aktiverat protokoll* har etiketten "ANVÄNDS".Till skillnad från de *aktiverade protokollen* tillämpas *teaminstruktionernas* alla ändringar automatiskt för de patienter där de redan används.

**Obs**: eventuella *teaminstruktioner* i grått kan inte redigeras, eftersom de ingår i *protokollmallarna*.

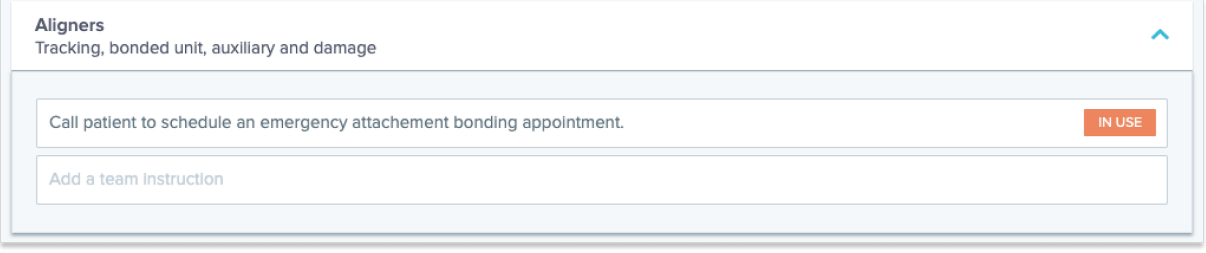

## **C. REDIGERA ETT PROTOKOLL SOM TILLÄMPATS PÅ EN SPECIFIK PATIENT (PATIENTPROTOKOLL)**

Efter att ett *aktiverat protokoll* har tillämpats på en patient, blir det deras *patientprotokoll* och parametrarna kan finjusteras för att matcha deras individuella behov.

För att redigera en patients *patientprotokoll*ska du gå till fliken *Patientprotokoll* i motsvarande *patientkort*. Eventuella ändringar eller modifieringar som görs på denna sida tillämpas endast på patienten.

När ändringen är gjord, klickar du på knappen **Spara** längst upp på skärmen.

**Obs**: Genom att tillämpa ett *aktiverat protokoll* på en patient raderas alla ändringar som gjorts i patientens *patientprotokoll*.

### **D. TILLÄMPA ETT AKTIVERAT PROTOKOLL PÅ FLERA PATIENTER SAMTIDIGT**

*Aktiverade protokoll* kan redigeras när som helst. När du ändrar ett *aktiverat protokoll* som redan har tillämpats på patienter, kommer inte ändringarna automatiskt att tillämpas för dessa patienter.

1. Öppna det *aktiverade protokollet* och klicka på **Välj patienter som ska uppdateras med denna version** som visas under titeln *Protokoll*. Observera att om det finns några osparade ändringar av det *aktiverade protokollet*, så kommer detta meddelande inte att visas.

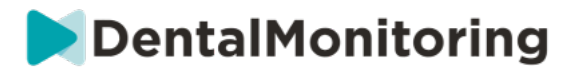

2. Välj patienterna som detta *aktiverade protokoll* ska tillämpas på. Filter finns tillgängliga för att hjälpa till att hitta patienter enligt olika kriterier.

**Obs:** Om du använder ett annat *aktiverat protokoll* på en patient raderas alla ändringar som gjorts i *patientprotokollet*.

## **5- SNABBSTART**

**En snabbstart är en förinställd kombination av en***övervakningsplan***, en behandling och** *ett aktiverat protokoll***, som kan tillämpas på en patient med ett klick när du aktiverar övervakningen. Du behöver inte ställa in en snabbstart för att starta en patients övervakning, men det kan spara tid.**

**Så här ställer du in en snabbstart:** 

- 1. Gå till **snabbstart av protokoll** och välj **ny snabbstart**
- *2.* Välj *övervakningsplan*
- 3. Välj *aktiverat protokoll* och ange om du vill aktivera **dynamiskt byte av tandskena** för patienter med tandskena
- 4. Välj **behandlingsfas**
- 5. Välj **typ av behandling** och **tillverkare** i förekommande fall. Observera att alla val för den övre tandbågen (MD) automatiskt kommer att tillämpas på den nedre tandbågen (MD). Om du vill välja dem separat kan du göra det genom att markera "**ställ in MD/MX-alternativ separat**"
- 6. Klicka på **Spara** för att spara din snabbstart

Din snabbstart kommer att visas under snabbstartsmenyn med titeln **"Snabbstart för (***namnet på det valda aktiverade protokollet***)"**. Den visar *övervakningsplan*, *scannings*frekvens, behandlingstyp och vald tillverkare.

#### **Så här använder du en snabbstart för en patient:**

#### **Utgå från patientens** *patientkort***.**

 $c\epsilon$ 

**Om hen inte redan står under övervakning, klickar du på "Starta övervakning". Om de redan står under övervakning, måste du klicka på Nya åtgärder, Ändra övervakning.**

**Du får se en lista över de snabbstarter som finns tillgängliga för dig. Det är bara att leta upp den snabbstart du vill använda och klicka på "Snabbstart".**

**Nu tillämpas motsvarande** *övervakningsplan***,** *aktiverat protokoll***, behandlingstyp och tillverkare på din patient. Du ska kunna se dessa uppgifter i patientprofilen.**

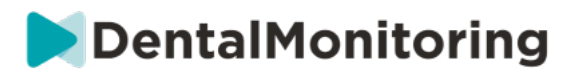

# § **PATIENTHANTERING**

## **1- SKAPA EN NY PATIENT**

Följ nedanstående steg för att lägga till en ny patient till ditt konto:

- 1. Klicka på **patienter** i *instrumentpanelens* rubrik
- 2. Klicka på **Ny patient**
- 3. Fyll i fälten och klicka på *Skapa patient.*Det går att lägga till ID i klinikens programvara, patientens patientjournalnummer och en sekundär e-postadress som kommer att få en kopia av all kommunikation som skickas till patienten.

**Obs:**

- Nyskapade patienter har automatiskt statusen "Inte övervakad".Se Starta en övervakning.
- Patienter måste få en inbjudan för att få tillgång till *DM-appen*. Alternativet att skicka inbjudan är förvalt när patienten skapas. Inbjudan kan skickas när som helst, se Ny åtgärd.

Inbjudan skickas via e-post och innehåller:

- En länk för att ladda ner *DM-appen*.
- En länk för att automatiskt öppna kontot i *DM-appen* när den väl laddats ned.
- En länk för att ställa in ett lösenord för anslutning till ytterligare en enhet.

## **2- STARTA EN ÖVERVAKNING**

Följ nedanstående steg för att lägga till en ny patient till ditt konto:

- 1. I *patientkortet* klickar du på **Starta övervakning**
- **2. Om du redan har ställt in några snabbstarter, kan du välja den snabbstart som passar patienten från listan och hoppa över steg 3–5. Om du inte redan har ställt in några snabbstarter eller om du vill anpassa din patients** *övervakningsplan***, fortsätter du till steg 3 till 5.**
- 3. Välj en *övervakningsplan* för patienten. Se *Övervakningsplaner*.
- 4. Välj uppgifter för deras tandregleringsbehandling inklusive behandlingstyp och typ av tillverkare
- 5. Välj ett *aktiverat protokoll* för patienten, klicka sedan på **Granska & starta**

## **3- ÖVERSIKT FÖR PATIENTKORTET**

#### **A. SAMMANFATTNING AV PATIENTKORTET**

Sammanfattningen av *patientkortet* innehåller en snabb översikt över patientens information, inklusive status på behandling och *övervakning*. Det ger användaren möjligheten att:

- Se ScanBox-modellen som patienten har (i förekommande fall)
- Se tandskenans nummer, inklusive det totala antalet tandskenor i en uppsättning (endast när alternativet dynamiskt byte av tandskena är aktiverat)
- Se patientens morfningsvideo före/efter
- $C \in$ Dental Monitoring SAS, 75, rue de Tocqueville, 75017 Paris - +331 86 95 01 01 RCS Paris nº B 824 001 259 - Nº de TVA intracommunautaire : FR14824001259 contact@dental-monitoring.com - dentalmonitoring.com

**Sida 31 av 48**

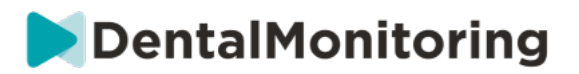

- Utföra en mängd olika uppgifter med knappen **Ny åtgärd** 
	- **B. FLIKEN ÖVERVAKNING**

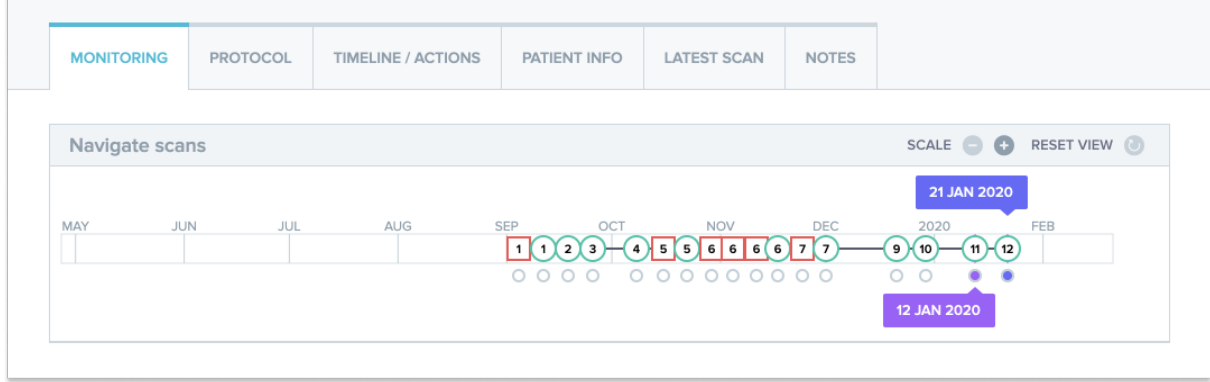

Fliken *Övervakning* visar följande:

- *Navigera avsnittetscanningar*: den presenterar en tidslinje av alla patientens *scanningar* hittills. Om alternativet dynamiskt byte av tandskena är aktiverat, visar tidslinjen tandskenans nummer samt följande:
	- En grön cirkel för ett GO*.*
	- En röd fyrkant för ett NO GO eller GO BACK*.*
	- Numret på den tandskena som patienten använde under *scanningen* (visas som ett nummer inuti formen. Om inget nummer är associerat med *scanningen*, är formen tom.
- *Fotogalleriet*: De finns två *fotogallerier* där det går att jämföra olika*scanningar*som patienten gjort på olika datum.Om du klickar på ett *scannings*datum i tidslinjen visas *scannings*bilderna för detta datum i det vänstra *galleriet*. Galleriet *till höger* visar alltid den senaste *scanningen*.
- *Scanningsrapport*: *Scanningsrapporten* visar alla *observationer* som upptäcktes i *scanningen* den dagen.

**Obs**: För patienter som använder 3D-övervakning innehåller fliken *Övervakning* mer information. Se: Specifika tillägg till 3D-övervakning.

#### **C. TIDSLINJE/ÅTGÄRDER**

Fliken *Tidslinje /* Åtgärd*er* innehåller alla *observationer* som är associerade med en patient. Filtren kan användas för att isolera specifika åtgärder såsom *patientinstruktioner* som skickats till patienter.

#### **D. FLIKEN PATIENTINFORMATION**

Fliken *Patientinformation* ger en översikt över patientens uppgifter. Patientens uppgifter kan även redigeras med knappen **Redigera patientinformation**.

**Obs:** Ändas patientens primära e-postadress så ändras *DM-appens* inloggnings-ID.

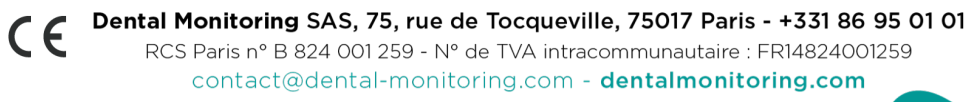

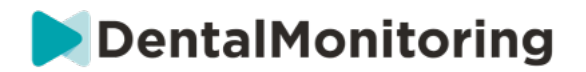

#### **E. SCANNINGAR**

När patienten har laddat upp den från *DM-appen*, blir *scanningen* genast tillgänglig i fliken *Scanningar*.

**Obs:**

- *Scanningen* är tillgänglig redan innan den behandlas av *dataanalysplattformen*.
- Denna flik visar bara de råa, obearbetade bilderna av den senaste *scanningen* som patienten har gjort.
- Bilderna dyker upp här så fort de har laddats upp. Tänk på att bilderna från *scanningen* kan verka ofullständiga innan uppladdningen är klar.

#### **F. ANTECKNINGAR**

Under denna flik kan anteckningar läggas till för varje patient. När anteckningen har lagts till, läggs en meddelandeikon till på patientens bild för att visa att det finns en anteckning. Håll musen över meddelandeikonen för att se anteckningen.

### **G. PLANERADE ÅTGÄRDER**

Fliken Planerade åtgärder innehåller information om alla schemalagda meddelanden som rör patienten. Detta omfattar:

- Planerade *teaminstruktioner*
- Planerade direkta patientmeddelanden (inklusive kommentarer till bilder)

Du får se en lista över alla åtgärder som inväntas för denna patient. Du kan redigera alla väntande åtgärder genom att klicka på "redigera" bredvid den planerade åtgärden.

Du har också tillgång till en lista över utlösta och avbrutna åtgärder och kan filtrera listan med planerade åtgärder efter typ av meddelande.

#### **H. SKICKA KOMMENTERADE BILDER TILL PATIENTEN**

Hälso- och sjukvårdspersonalen kan kommentera vilken bild som helst från en patients galleri och skicka den till patienten tillsammans med ett meddelande.

- 1. Från patientens galleri väljer du bilden som du vill kommentera. Klicka på **"Skicka med en kommentar"**
- 2. Ett nytt fönster öppnas som visar bilden du har valt, tillsammans med en textruta. Om du vill rita på bilden, klickar du på **"Rita på bild"**. Ett nytt fönster öppnas med en menyrad som möjliggör att du kan rita fritt, skapa former eller skriva text.
- 3. När du är klar med att kommentera bilden, klickar du på **"Klar"** för att spara dina ändringar. Du hamnar då i det första fönstret, där du ser bilden där dina ändringar har gjorts. Du kan lägga till ett meddelande som medföljer det kommenterade fotot om du så önskar. Detta meddelande kan skickas omedelbart eller planeras att skickas vid ett senare tillfälle.
- 4. Klicka på **"Skicka meddelande"** för att skicka den kommenterade bilden till din patient tillsammans med ditt meddelande. Detta kommer att visas i patientens *DM-app*.
	- **I. AVISERINGSPANEL**

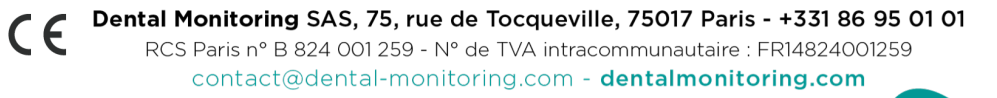

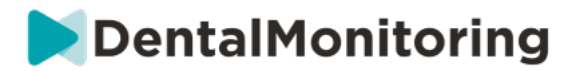

**Aviseringspanelen** visar alla omärkta aviseringar som patienten har. Du kan markera att du har läst aviseringen genom att klicka på bocken bredvid varje avisering.

Från **aviseringspanelen** har du även tillgång till följande åtgärder:

- Force GO
- Skicka en instruktion till teamet
- Lägga till patient till ATT GÖRA-lista

#### **J. KOMMUNIKATION**

På högra sidan av *patientkortet* kan du nå kommunikationspanelen. Denna sektion visar kommunikationen som utbyts med patienten och ger dig möjlighet att skicka ett direktmeddelande till patienten.

Från denna sektion kan du granska din kommunikationshistorik med patienten. Observera att denna sektion kan innehålla:

- *Automatiska scanningsrapporter*
- Alla direktmeddelanden som skickats till och från patienten, inklusive gruppmeddelanden
- Eventuella kommenterade bilder och tillhörande meddelanden
- Alla meddelanden som är kopplade till en viss åtgärd, som återställande av *scannings*scheman , ytterligare scanningsförfrågningar eller en pausad övervakning.

Observera att om din skärmupplösning är mindre än 1920 bred kommer kommunikationsdelen

automatiskt att döljas. För att den ska visas, klickar du på  $\sim$  ikonen.

#### **K. MÅL**

Ett *mål* är en speciell typ av *observation* som representerar ett behandlingsmål eller en milstolpe som kan utlösa *teaminstruktioner* och/eller *patientinstruktioner*. De skiljer sig från andra *observationer* genom att du kan välja att fördröja en *instruktion* om *målet* har uppnåtts innan **aviseringsfördröjningen**har löpt ut och bli varnad om *målet* inte har uppnåtts efter deadlinen. Båda kan konfigureras från *patientkortet Målen* finns på vänster sida av *patientkortet*, under patientinformationen.

#### **1. Konfigurera och spåra mål**

Du kan konfigurera de *mål* du vill spåra för varje patient från deras *patientkort*. För att spåra ett *mål* behöver du:

1. Hitta det *mål* du vill spåra och klicka på knappen. Detta öppnar en undermeny.

- 2. Välj **Aviseringsfördröjning**. Detta är den tidigaste tidpunkten, angivet i veckor, då *patientinstruktionerna* och *teaminstruktionerna* utlöses om *målet* har uppnåtts. Denna tidsperiod beräknas **från det datum** *målet* **startas**.
- 3. Välj deadline för *målet*. Om *målet* inte har uppnåtts inom deadlinen får du ett meddelande om detta. Denna tidsperiod beräknas **från det datum** *målet* **startas***.*
- 4. Välj om du vill meddela patienten när *målet* har uppnåtts.
- 5. Börja spåra *målet* genom att trycka på "Starta".

Dental Monitoring SAS, 75, rue de Tocqueville, 75017 Paris - +331 86 95 01 01  $\epsilon$ RCS Paris nº B 824 001 259 - Nº de TVA intracommunautaire : FR14824001259 contact@dental-monitoring.com - dentalmonitoring.com

**Sida 34 av 48**

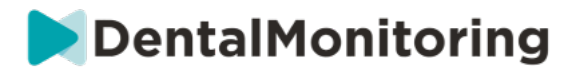

Du har möjlighet att göra ett *mål* synligt eller osynligt på *patientkortet* genom att markera eller avmarkera det specifika *målet* i patientprotokollet. **Observera att detta inte startar** *målet* **–** *målet* **kan endast startas från** *patientkortet.* Om du avmarkerar ett *mål* som aktivt spåras kommer det att avbrytas automatiskt.

#### **2. Meddelandebeteenden för mål**

*Teaminstruktionerna* och *patientinstruktionerna* som skickas när ett *mål* uppnås kan ändras genom att klicka på "Visa meddelande" i *mål*-panelen på *patientkortet*. Detta gör att patientens protokoll öppnas. I fliken Patientprotokoll kan du:

- Ändra *patientinstruktionerna* som ska utlösas när ett specifikt *mål* uppnås efter att**aviseringsfördröjningen** har löpt ut (se avsnittet*Patientinstruktioner* under *Protokoll*)
- Ändra *teaminstruktionerna* som ska utlösas när ett specifikt *mål* har uppnåtts efter att **aviseringsfördröjningen** har löpt ut (se avsnittet *Teaminstruktioner* under *Protokoll*)

Meddelandebeteendet för ett spårat *mål* kan sammanfattas nedan:

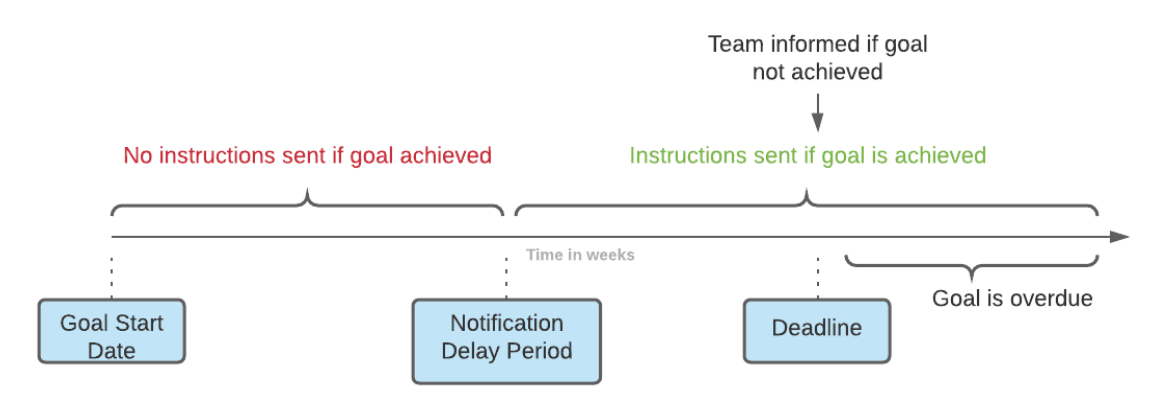

Observera att du inte kan konfigurera de *teaminstruktioner* som skickas när ett *mål* har passerat sin deadline (*dvs.* blir försenat). När detta händer kommer du helt enkelt att se meddelandet "detta mål är försenat" i din aviseringscentral. Försenade *mål* utlöser inte *patientinstruktioner*.

Om ett *mål* uppnås innan **aviseringsfördröjningen** har löpt ut, kommer det ändå att visas med statusen "uppnått" i *patientkortet* och *scanningens* tidslinje, men *instruktionerna* kommer inte att utlösas förrän **aviseringsfördröjningen** har löpt ut.

#### **3. Målstatus**

När ett *mål* har startats, visar *patientkortet* hur lång tid som återstår innan deadline nås eller, om deadlinen redan har passerats, hur försenat *målet* är. Du har när som helst möjlighet att avbryta ett *mål*, att ändra den valda **aviseringsfördröjningen** eller deadlinen, eller att återställa det efter att det har uppnåtts.

Färgkoderna anger *målens* status:

- Grå (standard): *Målet* spåras inte
- Grön: Det spårade *målet* har uppnåtts (observera att detta inte påverkas av **aviseringsfördröjningen**)
- Blå: Ett spårat *mål* har ännu inte uppnåtts och är inte försenat

Dental Monitoring SAS, 75, rue de Tocqueville, 75017 Paris - +331 86 95 01 01  $\epsilon$ RCS Paris nº B 824 001 259 - Nº de TVA intracommunautaire : FR14824001259 contact@dental-monitoring.com - dentalmonitoring.com

**Sida 35 av 48**

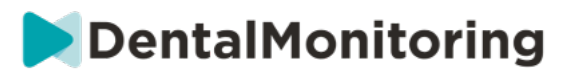

#### ● Röd: Ett spårat *mål* har ännu inte uppnåtts och är försenat

#### **4. Parameterdefinition inom Mål**

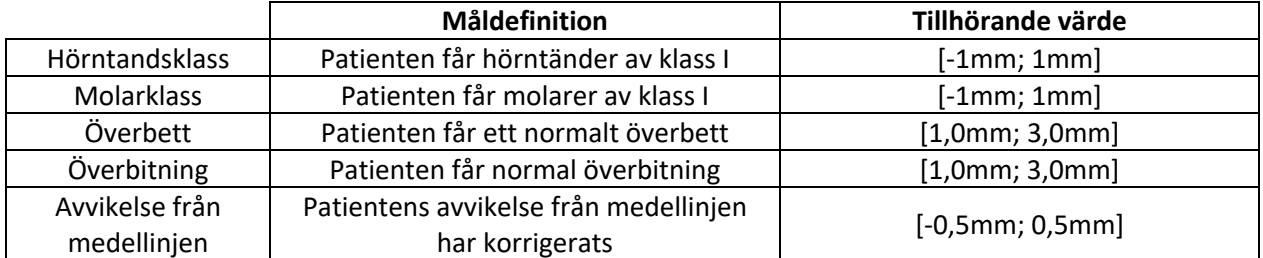

# **4- SPECIFIKA TILLÄGG TILL 3D-ÖVERVAKNING**

För patienter under 3D-övervakning går det att tillgå ytterligare flikar samt funktioner som inte är tillgängliga för patienter med *full fotoövervakning* och *lätt fotoövervakning*.

#### **A. AKTIVITETSGRAF**

*Aktivitetsgrafen* visar den genomsnittliga rörelsen av alla patientens tänder, jämfört med deras position på 3D-modellen.

De genomsnittliga rörelserna för den övre tandbågen (MX) och den nedre tandbågen (MD) representeras som två olika linjer. Y-axeln visar rörelsens avstånd i millimeter.

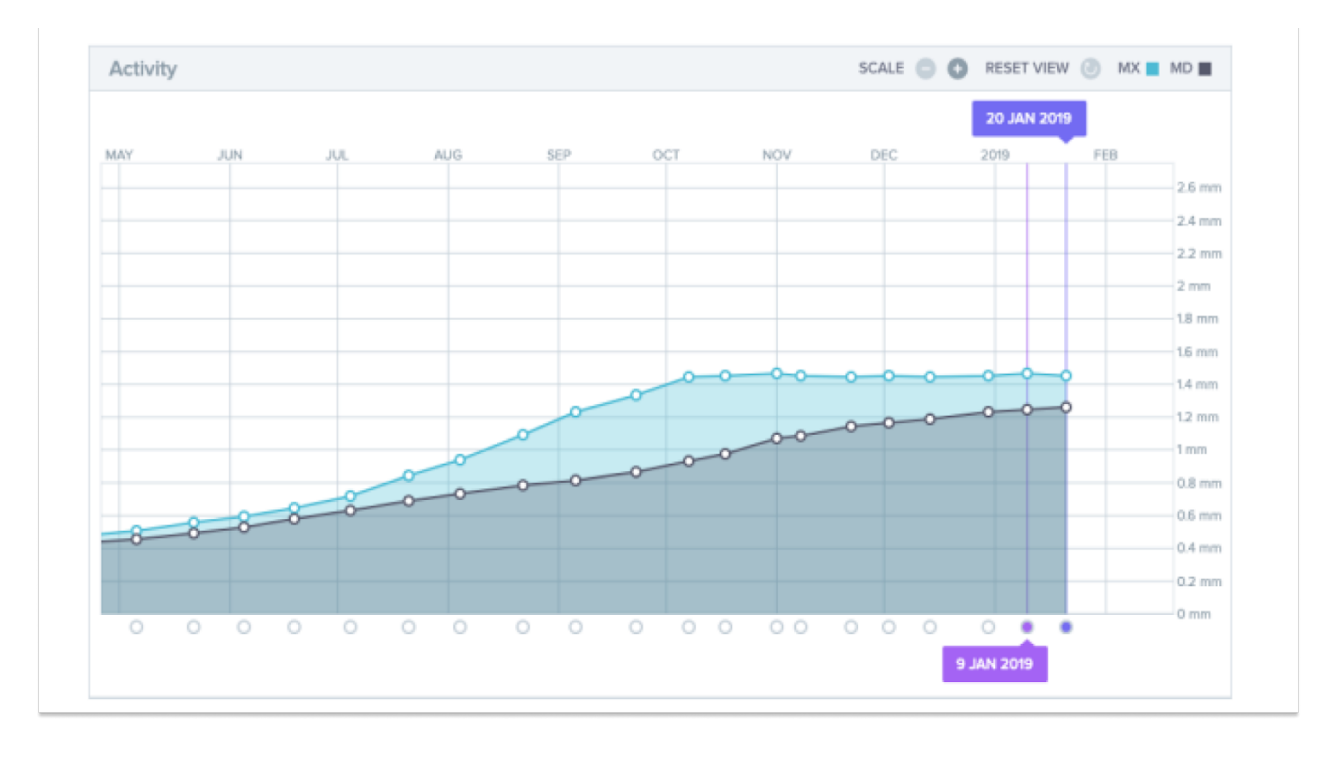

Dental Monitoring SAS, 75, rue de Tocqueville, 75017 Paris - +331 86 95 01 01 RCS Paris n° B 824 001 259 - N° de TVA intracommunautaire : FR14824001259 contact@dental-monitoring.com - dentalmonitoring.com

 $\epsilon$ 

**Sida 36 av 48**

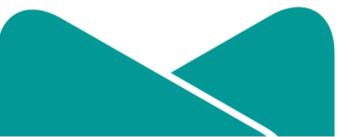

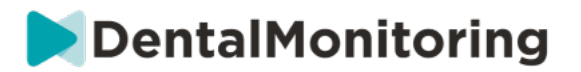

#### **B. TANDSTATUSINDIKATOR**

Tandstatusindikatorn består av två grafer: En *graf över kronans translation* och en *graf över kronans rotation* . Genom att välja en tand i det översta fältet visas resultat automatiskt i båda graferna. Resultaten uttrycks per tand. Varje punkt på graferna motsvarar en *scanning* som gjorts av patienten, där datumet visas när du klickar på det.

*Grafen över kronans translation* visar tandrörelserna i millimeter jämfört med positionen vid den första *scanningen*.

Resultaten uttrycks enligt följande parametrar:

- Mesial/distal translation
- Extrusion/intrusion
- Buckal/lingual translation

*Grafen över kronans rotation* visar tandrörelserna i grader jämfört med positionen vid den första *scanningen*. Resultaten uttrycks enligt följande parametrar:

- Buckalt/lingualt vridmoment
- Mesial/distal rotation
- Mesial/distal vinkling

 $\epsilon$ 

**Obs**: Om *scanningarna* är av dålig kvalitet kan rörelserna inte alltid beräknas. Dessa *scanningar* representeras av en ruta istället för en cirkel på grafen.

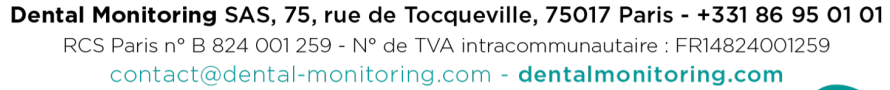

**Sida 37 av 48**

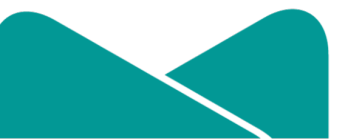

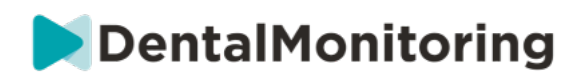

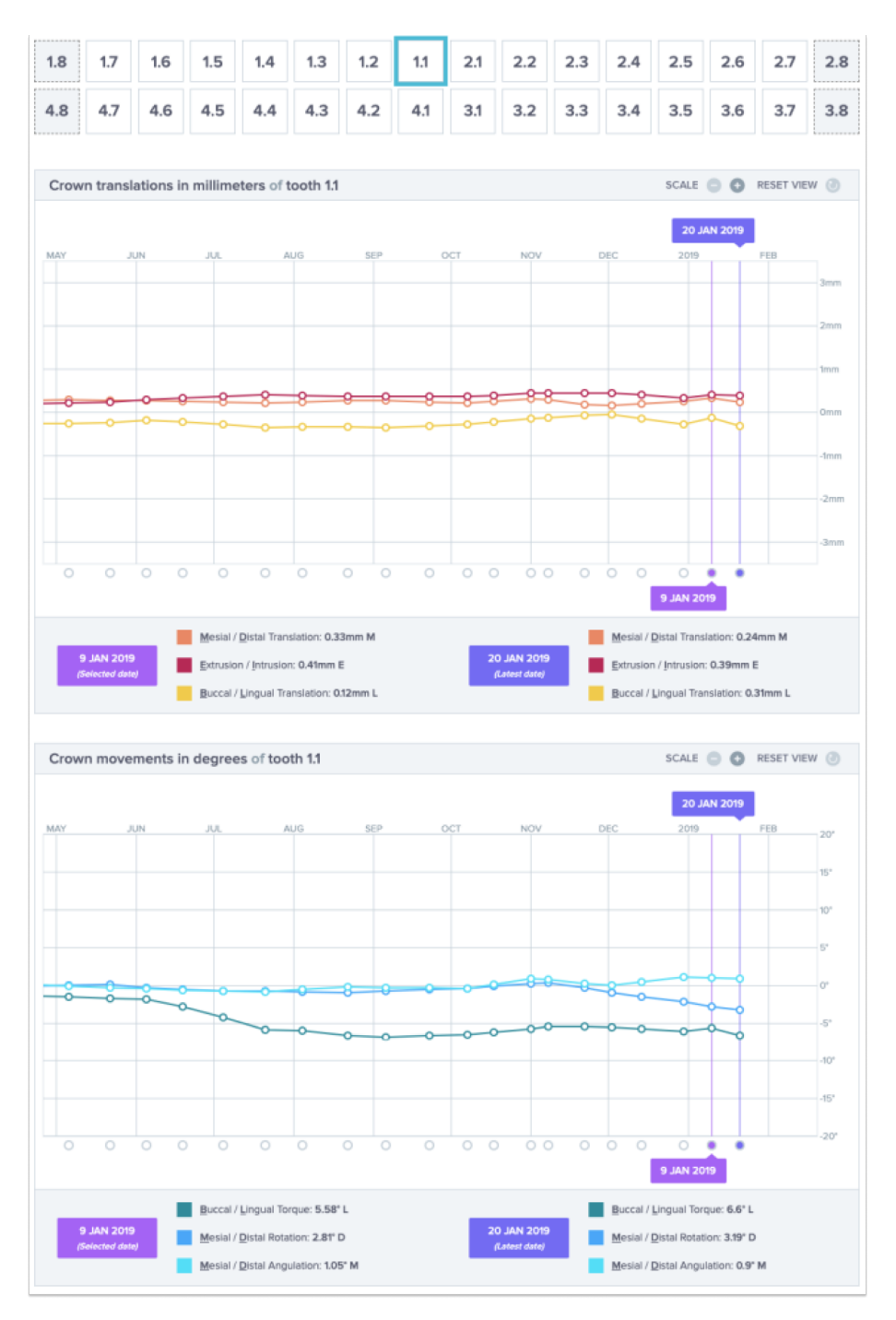

#### **C. 3D-MATCHNING**

3D-matchning är ett verktyg för att visualisera rörelserna av patientens tänder i 3D. Tandpositionerna från tidigare *scanningar* läggs ovanpå bilderna från den nyaste *scanningen* och visas som färgade prickar*.* 

Dental Monitoring SAS, 75, rue de Tocqueville, 75017 Paris - +331 86 95 01 01  $C \in$ RCS Paris n° B 824 001 259 - N° de TVA intracommunautaire : FR14824001259 contact@dental-monitoring.com - dentalmonitoring.com

**Sida 38 av 48**

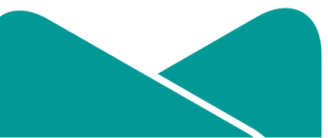

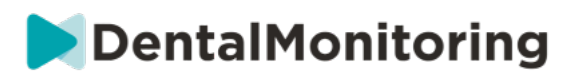

Användaren kan välja att lägga tandpositionerna från alla tidigare *scanningar* ovanpå den nyaste *scanningen*.

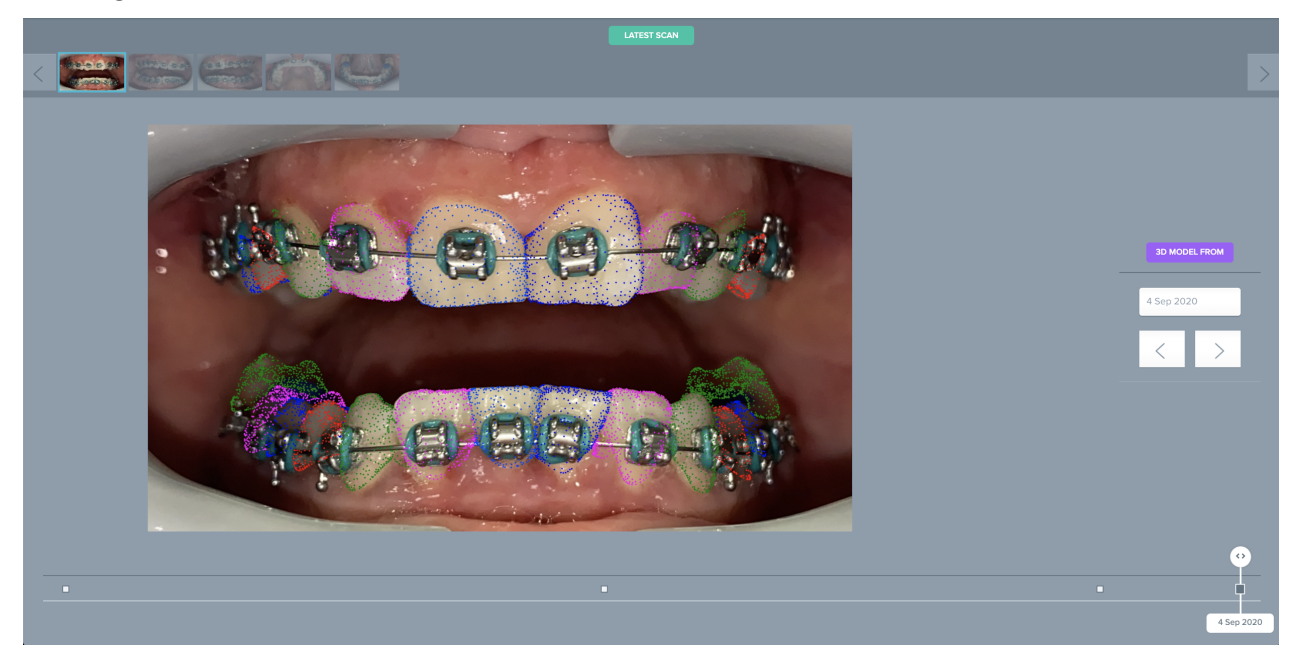

## **D. NY ÅTGÄRD**

Knappen **Ny åtgärd** ger användaren möjlighet att göra följande:

- **Skicka en klinisk instruktion till** *DentalMonitoring*: Eventuella specifika instruktioner till *hälsooch sjukvårdspersonalen* kan skickas här. Detta inkluderar spårning av specifika behandlingsmål, särskilt vid 3D-övervakning (till exempel övergång från molarklass II till molarklass I).
- **Lägg till en ny 3D-modell** ger användaren möjligheten att ladda upp en ny 3D-modell. Observera att en 3D-modell inte krävs för *lätt fotoövervakning* eller *full fotoövervakning*. Se Lägga till en 3Dmodell.
- Få en inloggningslänk som du kan kopiera: Genererar en inloggningslänk som patienten kan kopiera och klistra in i sin webbläsare för att logga in på sin *DM-app*. Du måste kopiera denna länk (genom att klicka på "**Klicka här för att kopiera till urklipp"**) och skicka den till patienten (till exempel via e-post eller textmeddelande). Detta kan komma till nytta om patienten byter telefon eller tar bort och installerar om *DM-appen*.
- **Skicka en instruktion till teamet:** Skickar en instruktion till det kliniska teamet angående patienten som visas som en ny avisering i fliken "Aviseringar". Detta meddelande kan skickas omedelbart eller planeras att skickas vid ett senare tillfälle.
- Pausa övervakningen: Pausar patientens aktuella övervakning fram till ett valt datum. Uppgifter såsom *patientprotokoll*, *övervakningsplan*, behandlingstyp och *scannings*schema behålls.

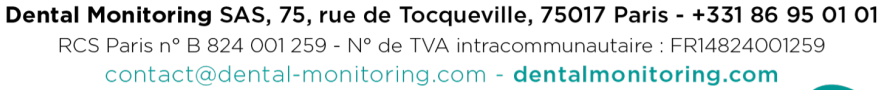

 $\epsilon$ 

**Sida 39 av 48**

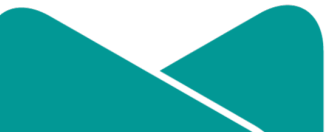

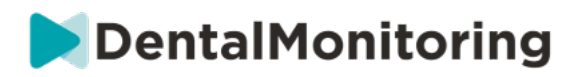

- **Ändra antal tandskenor och tandskenans nummer:***Hälso- och sjukvårdspersonalen* kan både ställa in eller ändra det totala antalet tandskenor i patientens uppsättning och även ställa in eller ändra den nuvarande tandskenans nummer för patienten.
- **Skicka ett meddelande till patienten:** Ger *hälso- och sjukvårdspersonalen* möjlighet att kommunicera direkt med patienten. Meddelanden skickas direkt till patientens *DM-app*. Detta meddelande kan skickas omedelbart eller planeras att skickas vid ett senare tillfälle.
- Pausa/avbryta övervakning: avbryter eller startar om en patients övervakning. När en övervakning avbryts, behålls alla uppgifter som rör patienten och patienten kan inte längre skicka *scanningar*. Patienten visas i fliken *Inte övervakad*.
- **Ändra övervakningsplan:** Använd genast den önskade snabbstarten för en patient som står under övervakning. Detta är särskilt praktiskt för patienter som går in i en ny behandlingsfas, till exempel från aktiv behandling till retention.
- **Lägga till i** *Att göra-listan*: lägger till patienten i *Att göra-listan*. Se Att göra-listan.
- **Skicka aktiveringsmail till patienten**: skickar ett e-postmeddelande till patientens registrerade epostadress. Se Skapa en ny patient.
- **Återställa** *scannings***schemat till idag**: Detta återställer patientens *scannings*schema så att patientens nästa *scanning* är planerad till idag, och alla efterföljande *scanningar* beräknas från dagens datum. Din patient kommer genast att få en förfrågan på sin *DM-app* om att göra en *scanning*.
- **Be patienten om ytterligare en** *scanning*: Därmed skickas en förfrågan om ytterligare en *scanning* från patienten, utanför deras vanliga *scannings*schema. Denna *scanning* kommer inte att behandlas av *patientens protokoll* (dvs. kommer inte att utlösa några *patientinstruktioner, teaminstruktioner*, GO/NOGO osv.) och kommer inte att återställa patientens *scannings*schema. Eftersom det inte finns någon automatiserad analys, måste du granska dessa *scanningar* manuellt: när patienten gör *scanningen* med sin *DM-app,* visas *scanningen* under fliken "Ytterligare scanningar" i fliken Aviseringar.
- **Dela patient**: gör att *patientkortet* kan delas i "skrivskyddat" läge mellan *hälso- och sjukvårdspersonalen* med hjälp av *DentalMonitoring*.
- **Starta en videokonsultation** (Obs: Detta alternativ är endast tillgängligt för *hälso- och sjukvårdspersonal* som aktivt prenumererar på videokonsultationsfunktionen): Skicka ett meddelande till patienten på sin *DM-app* med en länk till ditt virtuella väntrum, vilket gör att de kan starta en videokonsultation med dig.

# § **VIDEOKONSULTATION**

Du kan bjuda in dina patienter till en telekonferenssession via instrumentpanelen i *DentalMonitoring* tack vare integrationen med doxy.me – en tredjeparts HIPAA-kompatibel telemedicinlösning. För att få tillgång till denna funktion måste den aktiveras i din *instrumentpanel* i *DentalMonitoring*. **För mer information om funktionerna av doxy.me: se doxy.me help center.**

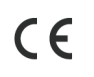

Dental Monitoring SAS, 75, rue de Tocqueville, 75017 Paris - +331 86 95 01 01 RCS Paris nº B 824 001 259 - Nº de TVA intracommunautaire : FR14824001259 contact@dental-monitoring.com - dentalmonitoring.com

**Sida 40 av 48**

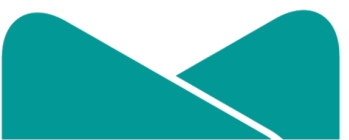

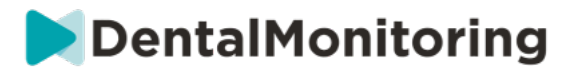

#### **Så här aktiverar du videokonsultation:**

Under **"Mitt konto"** kan du välja att prenumerera på telekonferenser. Klicka på **"Prenumerera"** och bekräfta din prenumeration.

Det tar ungefär 24 timmar för den här funktionen att aktiveras. Du får ett mail när detta är klart. När ditt konto har aktiverats kommer dina nya inloggningsuppgifter att visas på samma sida som du prenumererade på.

För att gå till telekonferenswebbplatsen måste du klicka på **"Klicka här för att gå in i ditt virtuella väntrum"** och ange inloggningsuppgifterna (inloggning/lösenord) som de visas på ditt *DentalMonitoring*konto.

#### **Så här bjuder du in en patient till en telekonferens:**

Från din *instrumentpanel* i *DentalMonitoring* går du till din patients profil och klickar på "**Ny åtgärd, Skicka förfrågan om en videokonsultation"**. Du kan ändra meddelandet innan du skickar det till din patient (till exempel lägga till en tid och ett datum för videokonsultationen) men ändra inte URL-länken då patienten måste klicka på den för att starta telekonferensen med dig. När du klickar på **"Skicka förfrågan"** kommer din patient att få detta meddelande i ett e-postmeddelande och även i sin *DM-app*.

## § **SKICKA GRUPPMEDDELANDE**

Användare med användarrollen *Läkare* kan skicka ett direkt patientmeddelande till fler än en patient åt gången (gruppmeddelande).

- b. Gå till fliken "Aviseringar" och klicka på "Skicka gruppmeddelande". Du kommer till en ny sida.
- c. Skriv ditt meddelande och välj sedan de patienter som du vill skicka meddelandet till i listan under din meddelanderuta. Du kan filtrera din lista över patienter efter typ av *protokoll*, övervakning, behandling, behandlingsfas, klinik (detta visas bara om kontot är kopplat till flera kliniker), efterlevnad eller patientspråk och sedan välja vilka patienter du vill ska ta emot ditt meddelande.
- d. Bekräfta att du vill skicka meddelandet till de valda patienterna genom att ange ditt samtycke och klicka på skicka.

Dina patienter får meddelandet i sin *DM-app*.

# § **DM-APPENS GRÄNSSNITT**

*Hälso- och sjukvårdspersonalen* kan få tillgång till *DM-appen* genom att logga in med sina inloggningsuppgifter för *instrumentpanelen*.

## **1- FUNKTIONER FÖR HÄLSO- OCH SJUKVÅRDSPERSONAL**

Tänk på att varje åtgärd som utförs med DM-appen (t.ex. om du markerar en avisering som läst eller skickar ett meddelande till en patient) kommer att synas i instrumentpanelen och tvärtom.

#### **Startsida**

C  $\epsilon$  Dental Monitoring SAS, 75, rue de Tocqueville, 75017 Paris - +331 86 95 01 01 RCS Paris nº B 824 001 259 - Nº de TVA intracommunautaire : FR14824001259 contact@dental-monitoring.com - dentalmonitoring.com

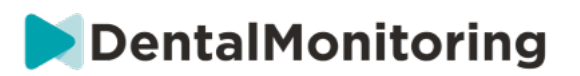

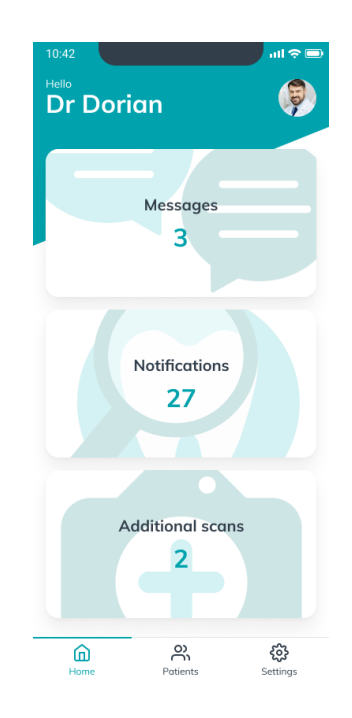

Startsidan ger dig tillgång till:

- Listan med ogranskade meddelanden
- Listan med ogranskade aviseringar
- Listan med ogranskade ytterligare scanningar
- Patientlistan
- App-inställningar

#### **A. MEDDELANDEN**

Du kan nå din inkorg från kortet "Meddelanden" på startsidan.

"Inkorg" innehåller direktmeddelanden som skickas av patienterna från deras *DM-app*. Meddelandena grupperas efter patienterna. Varje patient finns kvar i fliken "Inkorg" tills alla deras meddelanden har markerats som granskade.

Genom att klicka på en patient skickas patientens kommunikationstråd. Denna sida visar kommunikationen med patienten och ger dig möjlighet att skicka ett direktmeddelande till patienten.

Från denna sida kan du granska patientens kommunikationshistorik. Observera att denna sektion kan innehålla:

- *Automatiska scanningsrapporter*
- Alla direktmeddelanden som skickats till och från patienten, inklusive gruppmeddelanden
- Eventuella kommenterade bilder och tillhörande meddelanden
- Alla meddelanden som är kopplade till en viss åtgärd, som återställande av *scanningsscheman*, ytterligare scanningsförfrågningar *eller en pausad övervakning.*

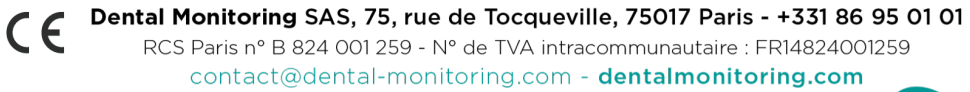

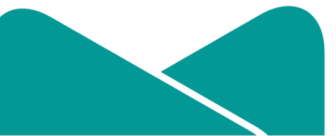

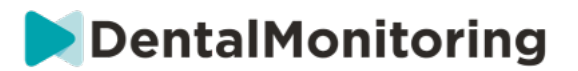

Du kan markera att du har läst aviseringen genom att klicka på bocken bredvid varje avisering. Klicka på patientens namn för att komma åt patientens uppgifter i *patientkortet*.

Från den här sidan kan du även skicka ett meddelande till patienten. För att skicka ett meddelande, klickar du på textfältet och skriver ditt meddelande. När du är färdig klickar du på ikonen"Skicka Meddelande".

#### **B. AVISERINGAR**

Från kortet "*Aviseringar"* på startsidan, kan du nå listan med ogranskade aviseringar.

Den här sidan innehåller aviseringar som är grupperade efter patient och inkluderar:

• Åtgärder som utlöses av de *Patientprotokoll* som lagts upp för varje patient:

- o Upptäckta *Observationer*
- o *Teaminstruktioner*
- o *Patientinstruktioner*
- *Teaminstruktioner* som inte har genererats av ett *Protokoll*
- Specifika åtgärder som patienter har vidtagit (t.ex. uppdatering av tandskenans nummer)

Du kan markera att du har läst aviseringen genom att klicka på bocken bredvid varje avisering.

Varje *avisering* finns kvar på sidan "Aviseringar" tills den har markerats somgranskad. Den är även tillgänglig i *Patientkortet*.

Varje objekt på listan kan fällas ihop och fällas ut.

Klicka på patientens namn för att komma åt patientens uppgifter i *patientkortet*.

#### **C. YTTERLIGARE SCANNINGAR**

Från kortet "*Ytterligare scanningar"* på startsidan, kan du nå listan med ogranskade aviseringar som gäller *Ytterligare scanningar* och som grupperas efter patient.

Denna lista kommer att innehålla 2 typer av aviseringar:

- *Ytterligare Scanningar* skickade av patienter
- *Ytterligare Scanningar* som har efterfrågats av kliniken och som har avbrutits av patienten.

Varje avisering finns kvar i listan *Ytterligare scanningar* tills den har markerats som *granskad*.

Du kan markera att du har läst aviseringen genom att klicka på bocken bredvid varje ytterligare scanning.

Genom att klicka på aviseringen får du se mer detaljerad information, t.ex. bilder som patienten har skickat.

Varje objekt på listan kan fällas ihop och fällas ut.

Klicka på patientens namn för att komma åt patientens uppgifter i *patientkortet*.

**D. PATIENTLISTA**

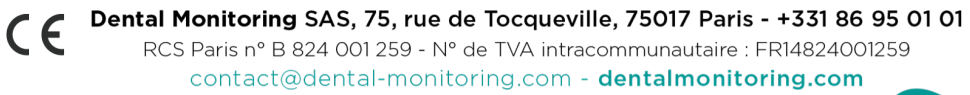

**Sida 43 av 48**

![](_page_42_Picture_29.jpeg)

![](_page_43_Picture_0.jpeg)

Patientlistan ger dig tillgång till en lista över alla dina patienter (övervakade eller ej). När du klickar på ett patientnamn kommer patientens *Patientkort* att öppnas.

Det finns även en sökfunktion så att du lätt kan hitta dina patienter. Du kan söka med:

- patientens namn
- patientens profil-ID
- patientens e-mail

#### **E. PATIENTKORT**

#### **1. SAMMANFATTNING AV PATIENTKORTET**

Sammanfattningen av *patientkortet* innehåller en snabb översikt över patientens information, inklusive fullständigt namn, profil-ID, födelsedatum och telefonnummer. Det ger användaren möjligheten att:

- Få tillgång till patientens kommunikationstråd och skicka ett meddelande till patienten
- Ringa patienten
- Se tandskenans nummer, inklusive det totala antalet tandskenor i en uppsättning (endast när alternativet dynamiskt byte av tandskena är aktiverat)
- Se nästa planerade *scannings*datum

#### **2. ALLMÄNNA AVISERINGAR**

Aviseringspanelen visar alla omärkta aviseringar som har utlösts utanför det vanliga *scannings*schemat.

Du kan markera att du har läst aviseringen genom att klicka på bocken bredvid varje avisering. Aviseringarna förvinner automatiskt när man laddar om sidan.

Detta avsnitt kan fällas ihop och fällas ut.

#### **3. TIDSLINJE FÖR SCANNINGARNA**

Detta avsnitt presenterar en tidslinje av alla patientens*scanningar* hittills. För varje *Scanning*:

- Om alternativet dynamiskt byte av tandskena är aktiverat, visar tidslinjen tandskenans nummer samt följande:
	- o En grön cirkel för ett GO*.*
	- o En röd cirkel för ett NO GO eller GO BACK*.*
- Numret på den tandskena som patienten använde under *scanningen* (visas som ett nummer inuti formen).
- En förhandsgranskning av den första bilden av *scanningen* visas
- Under bilden listas alla *observationer* som upptäcktes i *scanningen* den dagen. Du kan markera att du har granskat observationerna genom att klicka på bocken bredvid dem. Observationerna visas även efter att de har granskats.
- Ett alternativ för att forcera ett GO för nästa *scanning*. Detta alternativ är endast tillgänglig för den senaste *scanningen* om alternativet "Dynamiskt byte av tandskena" är aktiverat

Du kan klicka på förhandsgranskningen av bilden för att öppna galleriet. Galleriet kommer att visa alla bilder från en given *scanning* med de observationer som upptäcktes i *scanningen*. Du kan markera att du har granskat observationerna genom att klicka på bocken bredvid dem. Observationerna visas även efter att de har granskats.

![](_page_43_Picture_27.jpeg)

**Sida 44 av 48**

![](_page_44_Picture_0.jpeg)

Du kan zooma in på bilderna och navigera mellan dem.

Varje *scanning* kan fällas ihop och fällas ut.

#### **Skicka kommenterade bilder till patienten**

Du kan kommentera vilken bild som helst från en patients galleri och skicka den till patienten tillsammans med ett meddelande.

- 1. Från galleriet väljer du bilden som du vill kommentera. Klicka på ikon *Skicka med en kommentar*
- 2. Ett nytt fönster öppnas som visar bilden du har valt, tillsammans med en textruta. Om du vill redigera bilden, klickar du på önskat alternativ på menyraden. Du kan rita fritt, skapa former eller skriva text.
- 3. När du har kommenterat fotot kan du lägga till ett meddelande som medföljer det kommenterade fotot om du så önskar.
- 4. Klicka på ikonen *Skicka meddelande* för att skicka den kommenterade bilden till din patient tillsammans med ditt meddelande. Detta kommer att visas i patientens *DM-app*.

#### **Jämföra scanningar**

Från *galleriet*kan du jämföra två olika *scanningar* som patienten har gjort på olika datum.

För påbörja jämförelsen väljer du bilden du vill jämföra med från *galleriet*. Klicka på knappen Jämför. Förinställningarna gör så att *scanningen* som görs precis innan den första *scanningen* visas under den första *scanningen*.

Du kan välja vilken du vill av de två *scanningarna*. Detta gör du genom att klicka på ikonen "Kalender" på den *scanning* du vill ändra.

Ett nytt fönster öppnas och visar en lista över de *scanningar* som patienten har gjort. Om du klickar på ett *scannings*datum visas *scannings*bilderna för detta datum i *galleriet*.

När du navigerar mellan bilderna från en *scanning* kommer respektive bild automatiskt att visas på den andra *scanningen*.

När du är färdig med att jämföra *scanningarna*, klickar du på ""Avsluta jämförelse".

#### **F. INSTÄLLNINGAR**

Från sidan "Inställningar":

- Lägg till eller uppdatera profilbilden genom att klicka på den generiska avataren eller den befintliga profilbilden (detta kommer endast att tillämpas i *DM-appen*)
- Knappen "Byt konto" ger dig möjlighet att byta till ett redan anslutet konto eller ansluta ett nytt konto.
- Knappen *Logga ut* gör att användaren kan koppla bort sitt*DentalMonitoring (Software as a Service)*-konto från den aktuella enheten.
- •

**1. APP-AVISERINGAR**

![](_page_44_Picture_23.jpeg)

**Sida 45 av 48**

![](_page_45_Picture_0.jpeg)

Du kan aktivera pushmeddelanden från "Inställningar". Pushmeddelanden är automatiska meddelanden som skickas av *DentalMonitoring* på din mobiltelefon för att informera dig vid en eventuell händelse.

![](_page_45_Picture_2.jpeg)

Tillgängliga pushmeddelanden är följande:

- "Meddelande från patient" skickar ett pushmeddelande när en patient skickar ett direktmeddelande via DM-appen.
- "Meddelande från DM:s support" skickar ett pushmeddelande när *DentalMonitorings*  supportteam skickar ett meddelande om en patient
- "Scanningsaviseringar" -skickar ett pushmeddelande när en ny scanning publiceras för en patient.
- "Mål försenat" skickar ett pushmeddelande när patientens mål har passerat sin deadline.
- "Tidsperioden slut" skickar ett pushmeddelande när patientens tidsperiod är slut.
- "Ytterligare scanning att granska" skickar ett pushmeddelande när en patient skickar ytterligare en scanning.
- "Ytterligare scanning avbruten av patienten" skickar ett pushmeddelande när en scanning som har efterfrågats av kliniken avbryts av en patient. Alla pushmeddelanden är avstängda i förinställningarna och kan aktiveras individuellt. Pushmeddelanden skickas endast till din mobil och påverkar inte *instrumentpanelens* utseende.

Tänk på att du måste ge DM-appen tillåtelse att ta emot pushmeddelanden.

#### **2. RÄTTSLIG OCH REGULATORISK INFORMATION**

I avsnittet Rättslig och regulatorisk information samlas de senaste versionerna av de rättsliga och regulatoriska dokumenten som har signerats på din *instrumentpanel* på *DentalMonitoring (Software as a Service)*. Du kan öppna ett dokument genom att klicka på det.

## **2- FUNKTIONER FÖR PATIENTER**

För detaljerade instruktioner om *DM-appen*, se *DentalMonitoring*s patientinstruktioner som tillhandahålls i ett separat dokument.

![](_page_45_Picture_16.jpeg)

**Sida 46 av 48**

![](_page_45_Picture_18.jpeg)

![](_page_46_Picture_0.jpeg)

# **4.ORDLISTA**

![](_page_46_Picture_2.jpeg)

**Tillverkare** 

![](_page_46_Picture_4.jpeg)

Varning: se bruksanvisningen för viktig varningsinformation

![](_page_46_Picture_6.jpeg)

Se bruksanvisningen

![](_page_46_Picture_8.jpeg)

Batchkod (programvarans versionsnummer)

![](_page_46_Figure_10.jpeg)

Katalognummer

![](_page_46_Picture_12.jpeg)

C  $\epsilon$  Dental Monitoring SAS, 75, rue de Tocqueville, 75017 Paris - +331 86 95 01 01 RCS Paris nº B 824 001 259 - Nº de TVA intracommunautaire : FR14824001259 contact@dental-monitoring.com - dentalmonitoring.com

**Sida 47 av 48**

![](_page_46_Picture_15.jpeg)

![](_page_47_Picture_0.jpeg)

# **5. TRYCKDATUM**

Juli 2023

# **6.BRUKSANVISNING, VERSION**

IFU\_MON\_H\_MD\_02\_SV

# **7.HJÄLPINFORMATION FÖR ANVÄNDARE**

support@dental-monitoring.com https://dental-monitoring.com/

![](_page_47_Picture_7.jpeg)

Dental Monitoring 75 rue de Tocqueville 75017 Paris Frankrike

![](_page_47_Picture_9.jpeg)

**Sida 48 av 48**

![](_page_47_Picture_11.jpeg)